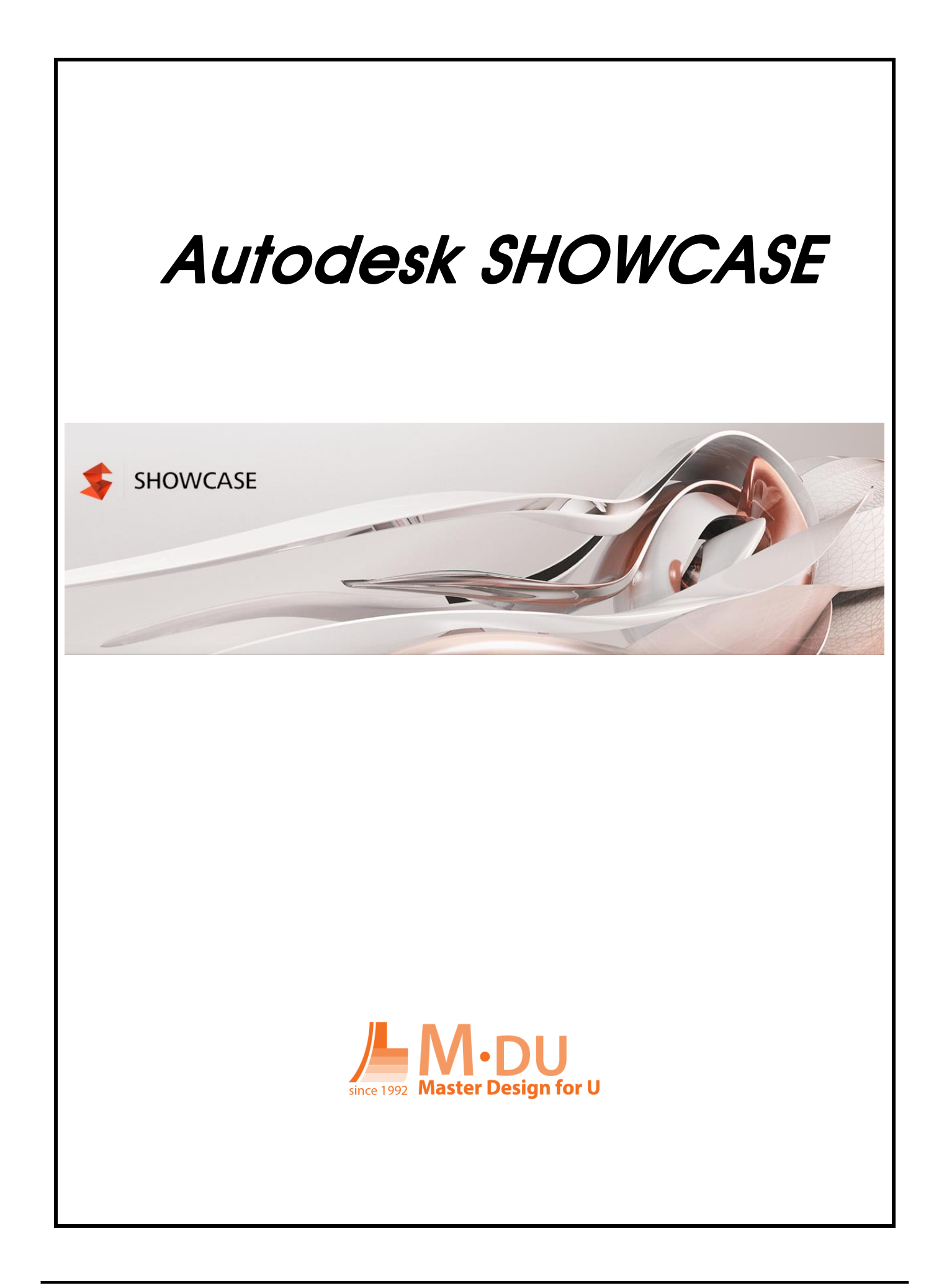

## 목차

# <span id="page-1-0"></span>목차

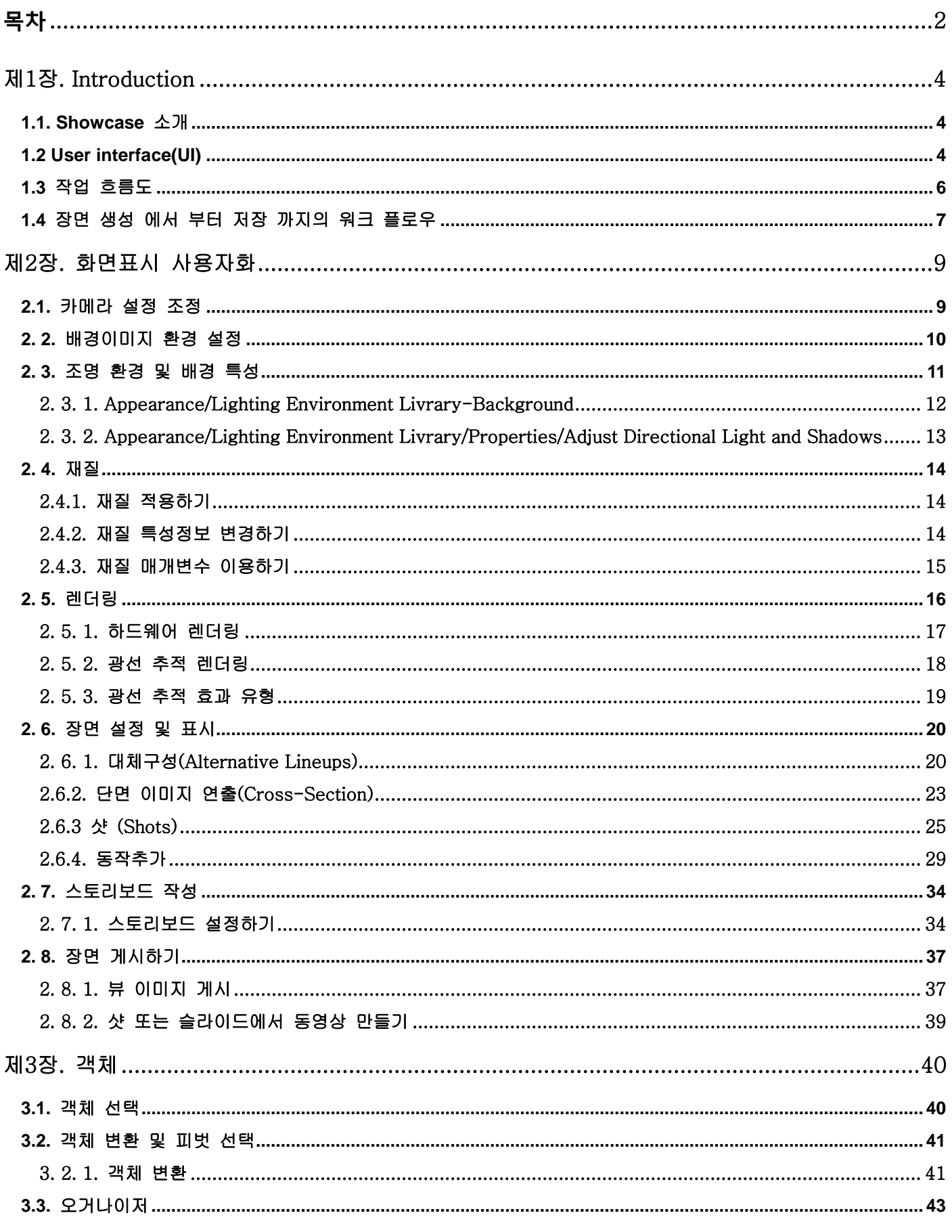

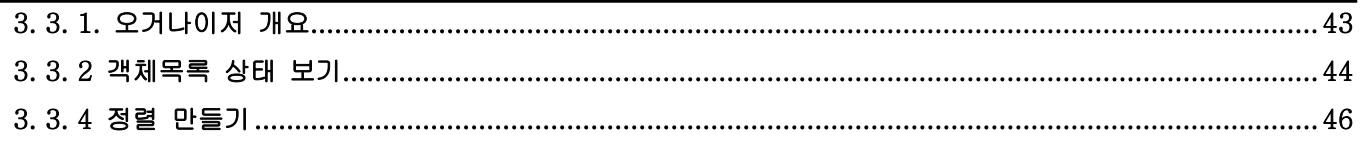

## <span id="page-3-0"></span>제1장. Introduction

## <span id="page-3-1"></span>1.1. Showcase 소개

Autodesk® Showcase는 프리젠테이션 및 강력하면서도 사용이 간단한 시각화 도구를 통해엔지니어, 건축가, 디자이너의 3D 형상 디자인을 다양한 검토 방법과 대화식 실시간 렌더 을 구현함으로서, 사 전 적용된 재질과 샷. 카메라 뷰의 생성, 단면의 구성 등을 통해 다양한방법으로 시각화, 프리젠테이 션할 수 있습니다

## <span id="page-3-2"></span>1.2 User interface(UI)

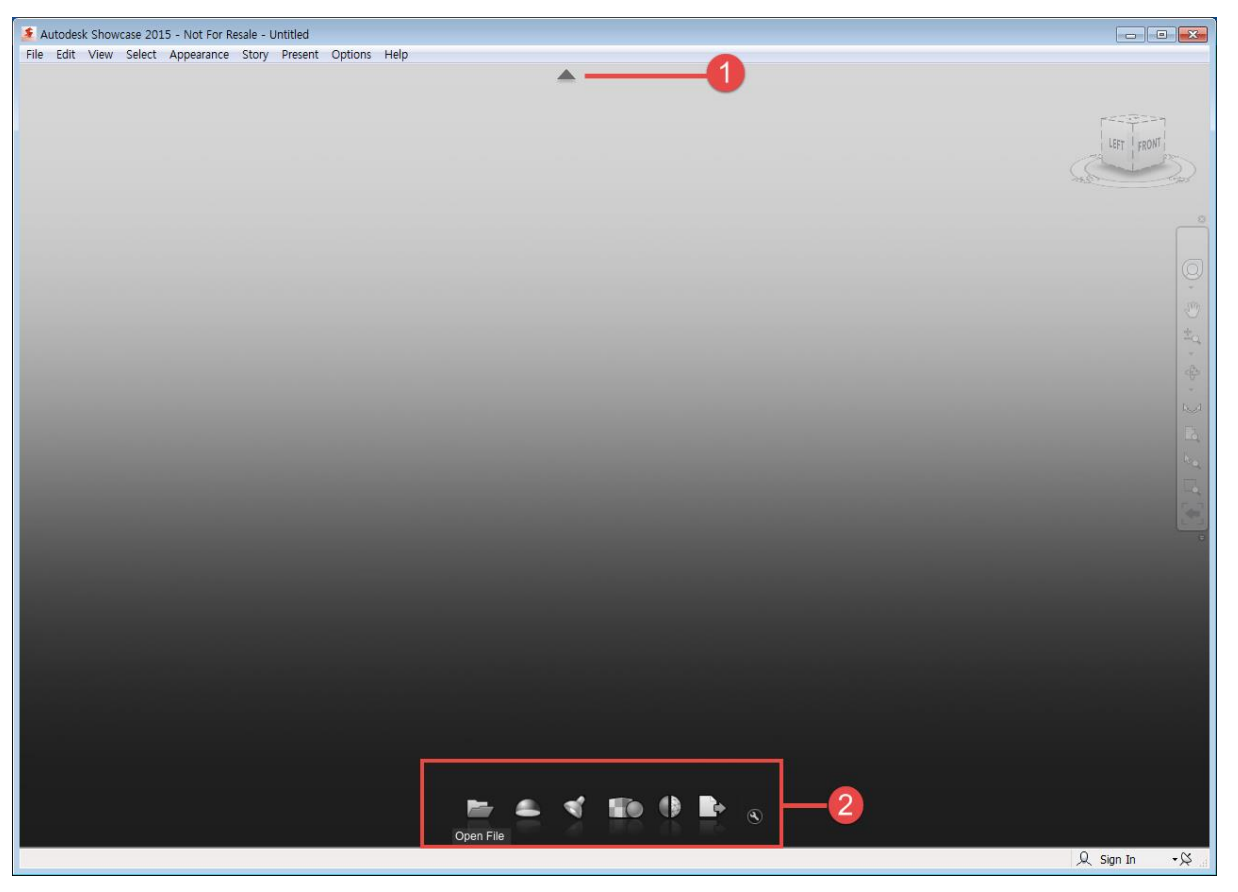

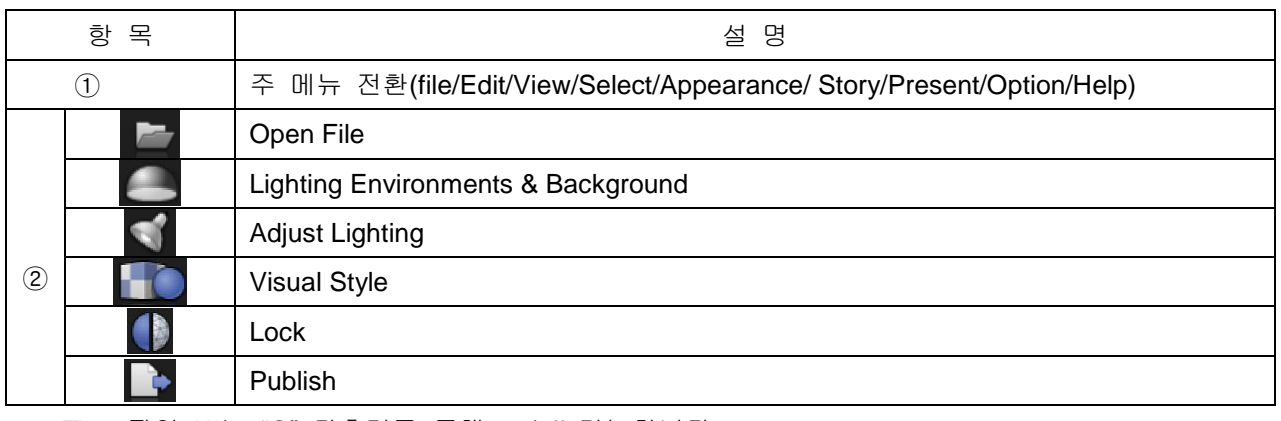

• Tip : 작업 UI는 "Q" 단축키를 통해 on/off 가능합니다.

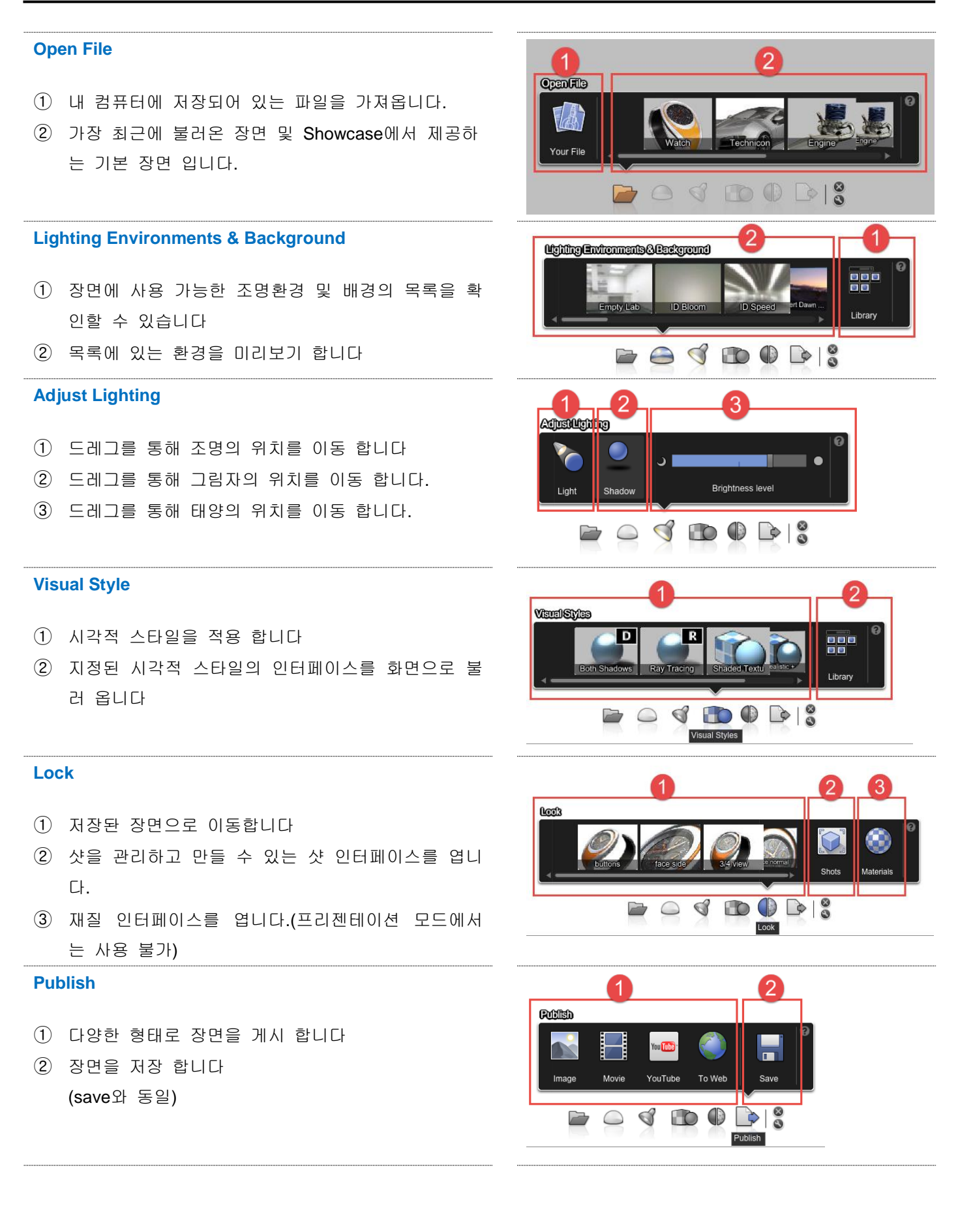

<span id="page-5-0"></span>1.3 작업 흐름도

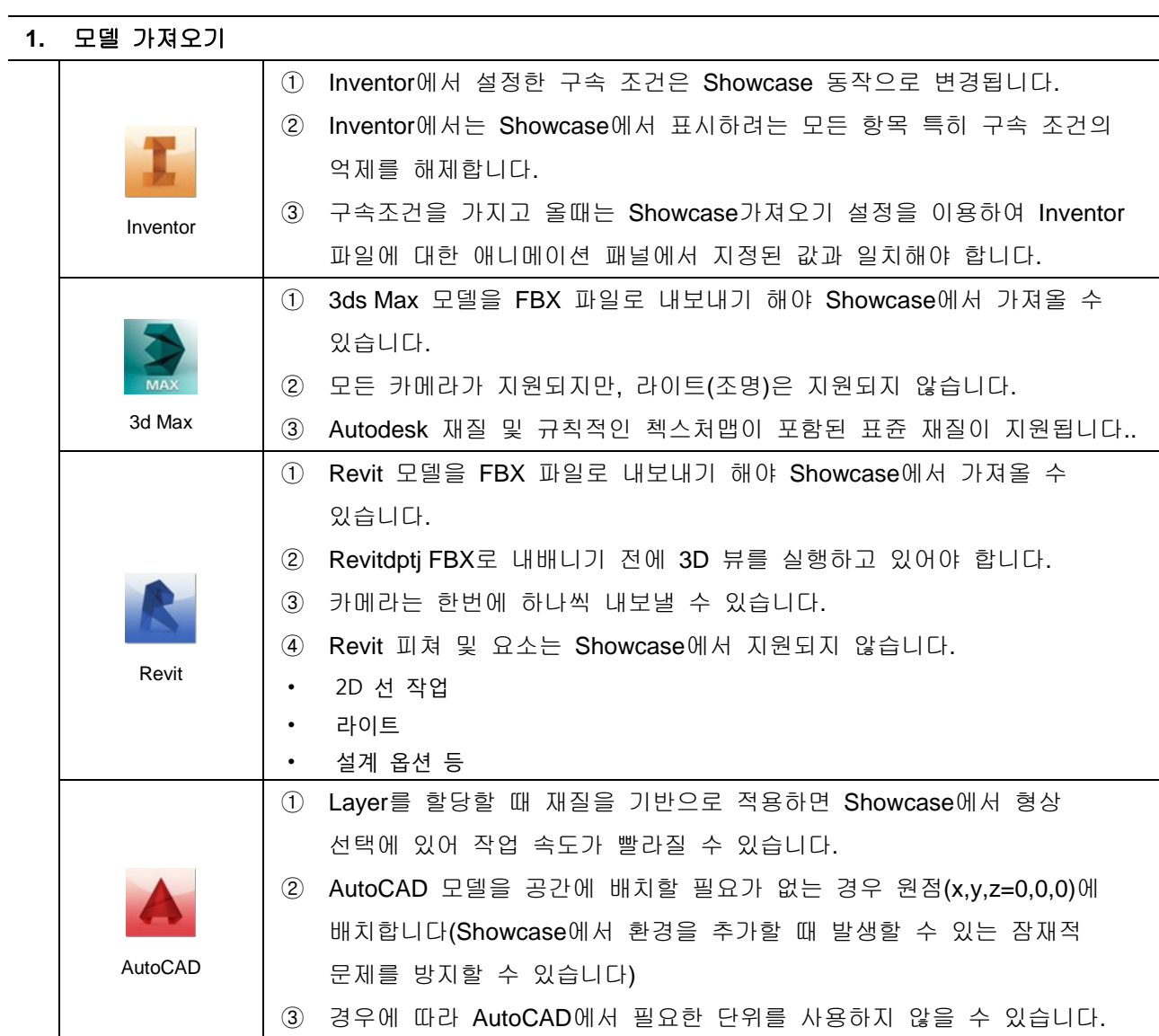

**2.** 장면 주위 이동

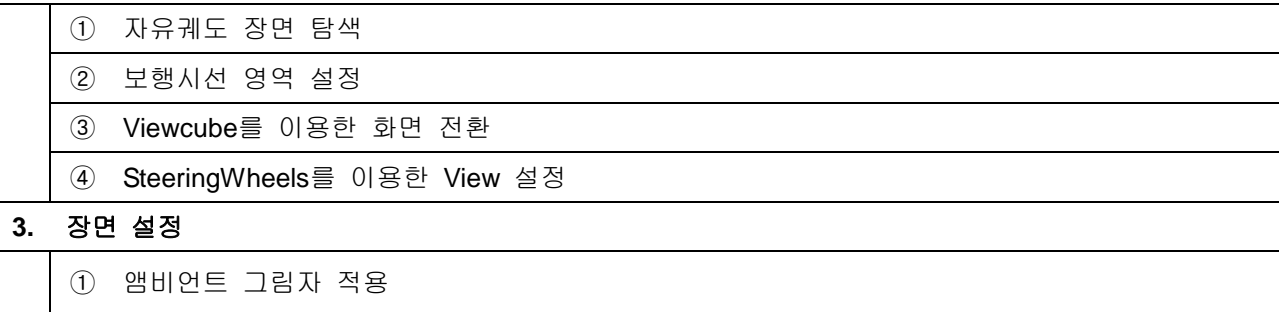

- ② 재질 적용
- ③ 액센트 라이트 추가
- ④ 조명 환경 설정
- ⑤ 대체구성 사용
- ⑥ 샷 설정
- **4.** 장면 표시

<span id="page-6-0"></span>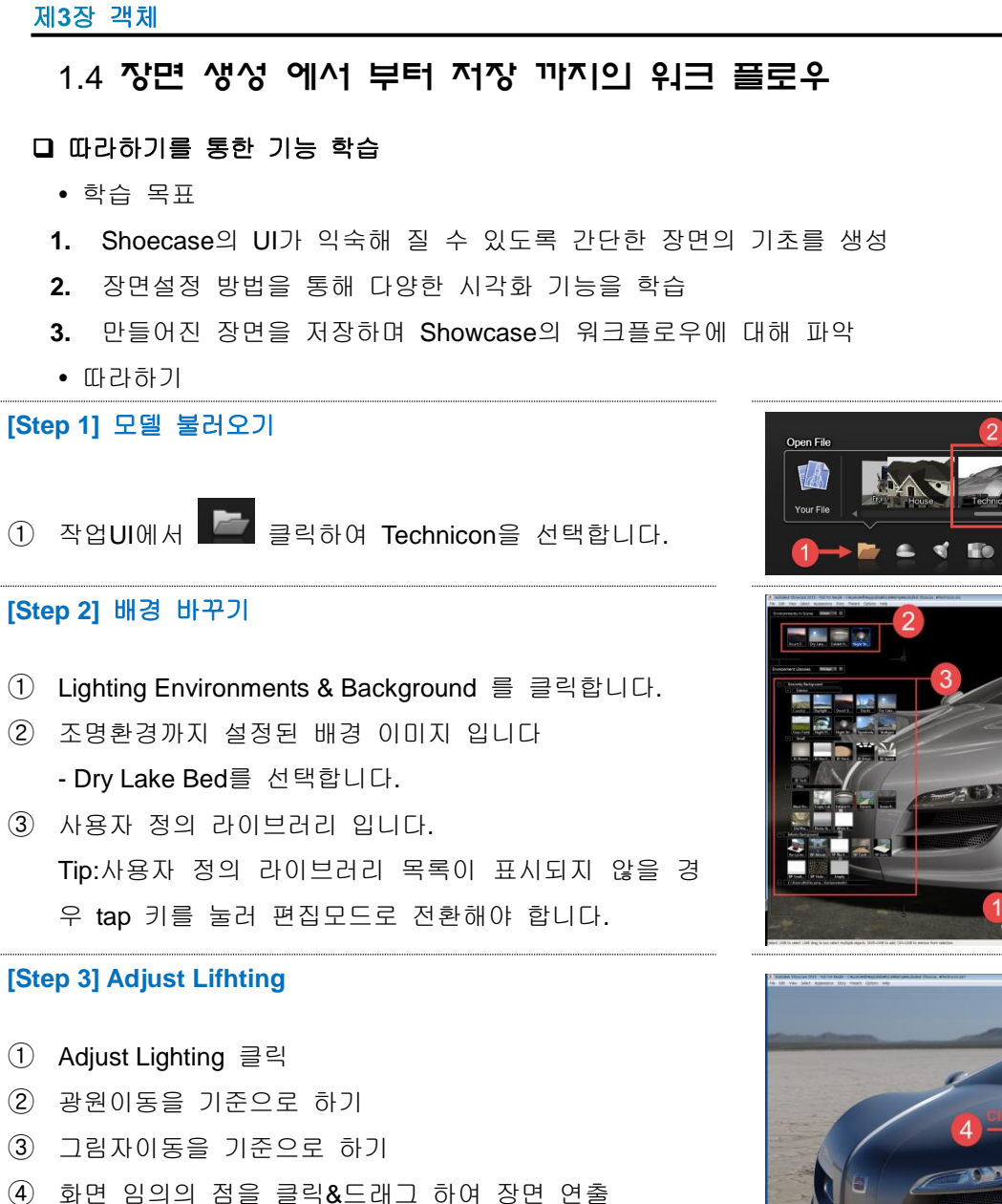

⑤ Brightness level을 이용하여 밝기 조정

### **[Step 4] Visual Style**

- ① Visual Style 클릭
- ② Visual Style 라이브러리 목록
- ③ 사실적 Visual Style 목록
- ④ 추상적 Visual Style 목록
- ⑤ 진단 Style 목록

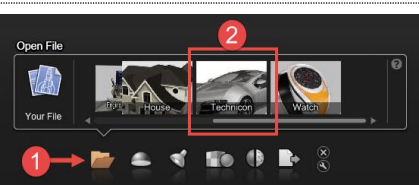

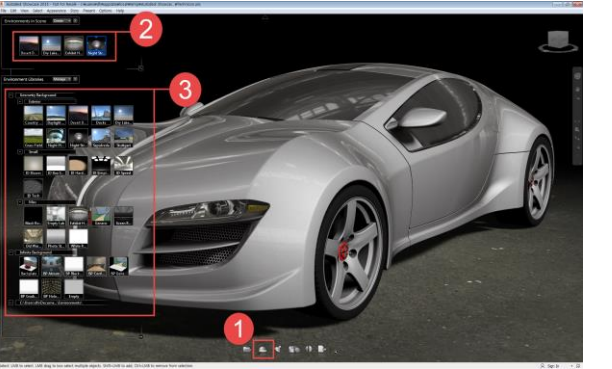

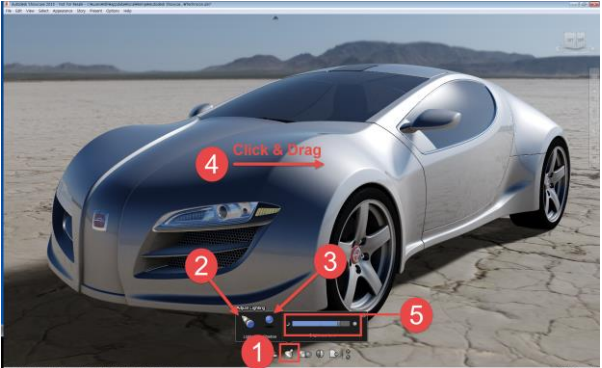

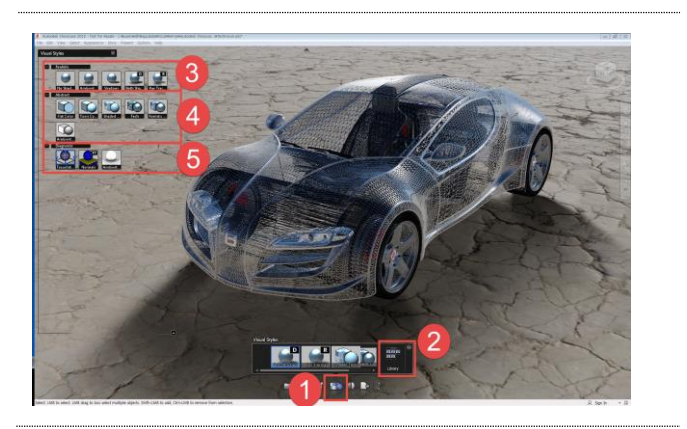

### **[Step 5] Lock**

- Lock 클릭
- 장면(Shot) 작성 및 불러오기
- 재질 라이브러리 불러오기
- 샷 미리보기 및 작성하기
- 현재 장면제 적용된 재질 목록
- 재질 라이브러리 목록

### **[Step 5] Publish**

- Publish 클릭
- 2D Image로 저장
- 3D 애니메이션으로 저장
- You Tube Upload
- Web Upload
- Showcase 파일로 저장(save)

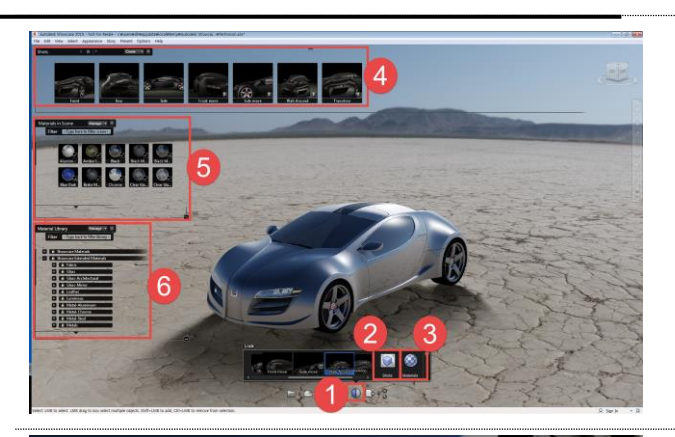

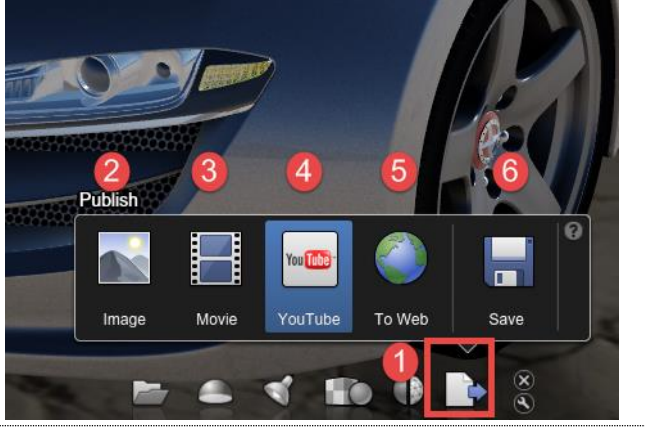

## <span id="page-8-0"></span>제2장. 화면표시 사용자화

## <span id="page-8-1"></span>2.1. 카메라 설정 조정

Showcase에서는 톤 매핑을 사용하여 노출 및 명도 등을 자동조정, 사실적인 장면이 연출될 수 있도록 하고 있 으나, 카메라 환경설정을 수정할 수 있습니다.

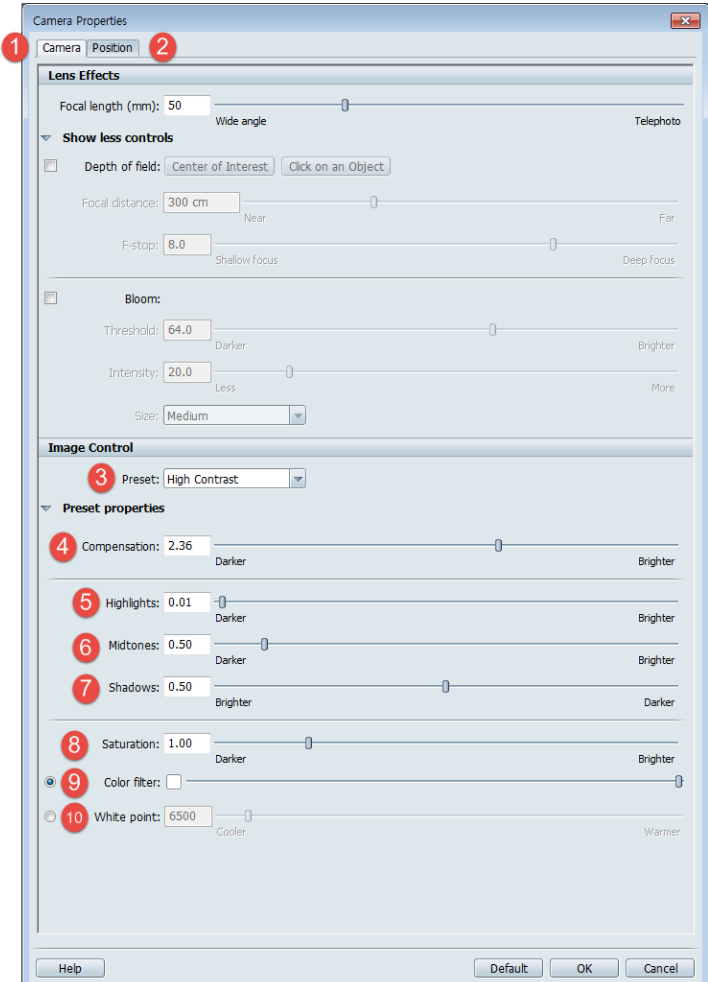

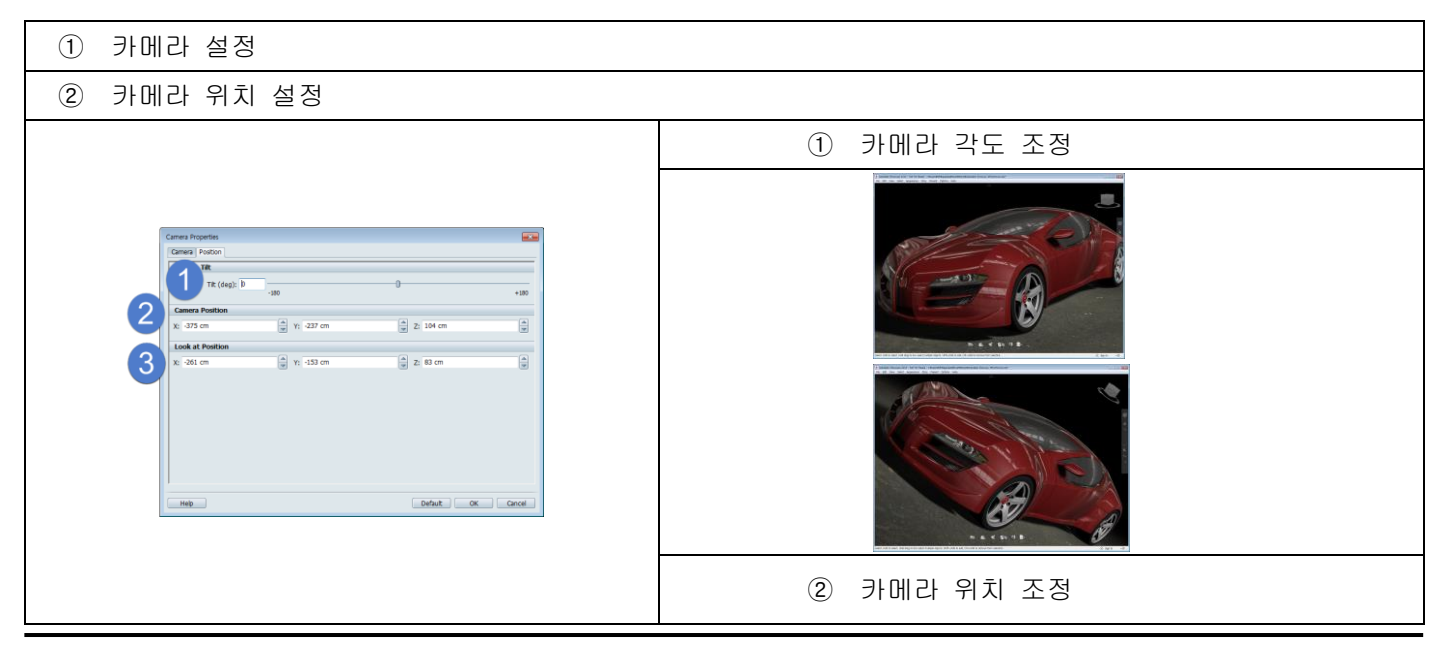

 $\sim$  9  $\sim$ 

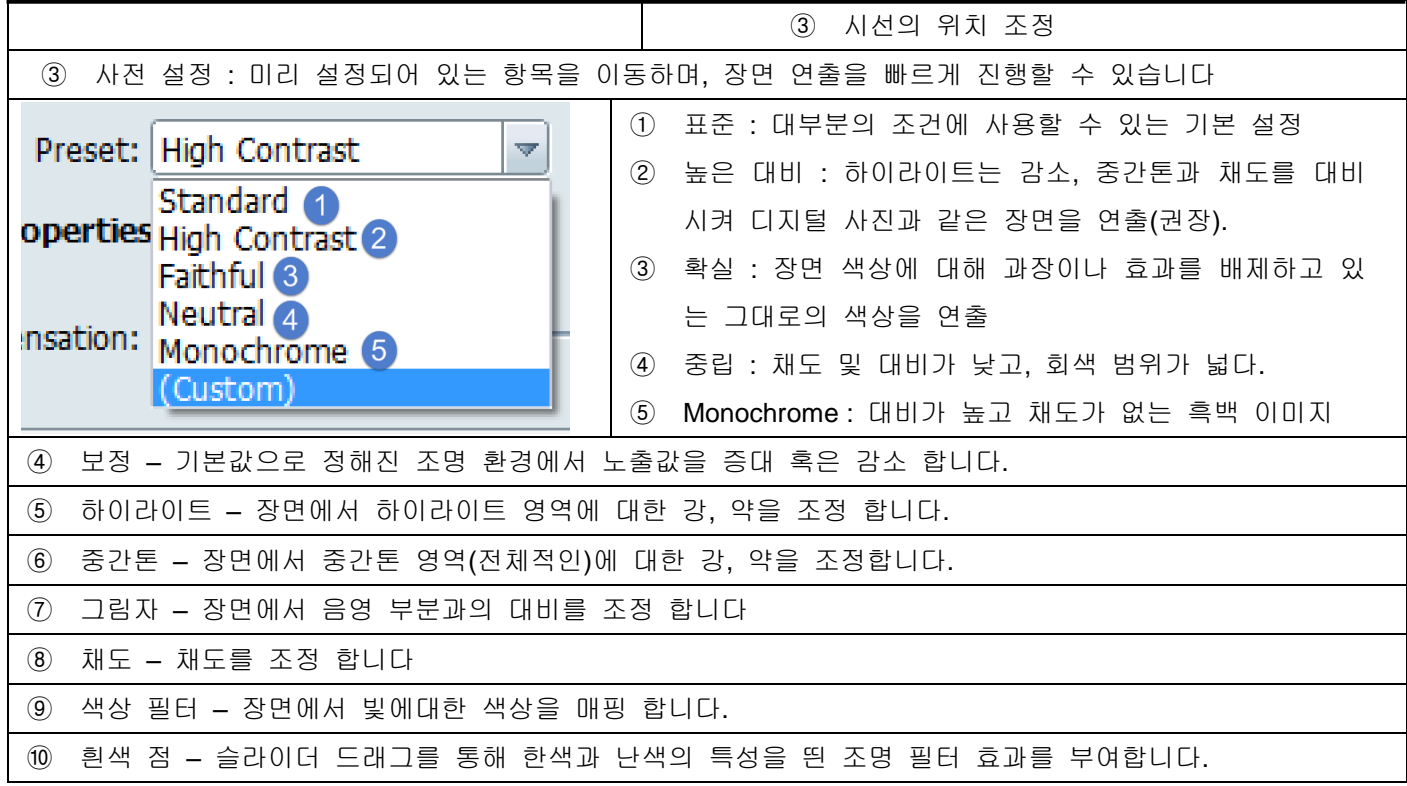

## <span id="page-9-0"></span>2. 2. 배경이미지 환경 설정

만들어진 장면에서 배경환경 설정 및 객체와 배경과의 연계를 설정할 수 있습니다.

## **File/Setting/Scene Setting**

- 적용된 배경 이미지의 크기 제어
- 적용된 배경 이미지의 위치를 제어 (좌표 이용)
- 장면에 적용되는 단위와 정밀도를 제어

### **Edit/Set Environment Flow Position**

정

- 슬라이더나 좌표값 입력을 통해 배경과 객체 와의 높이를 조정
- 객체의 저면을 기준으로 배경이미지 위치 조

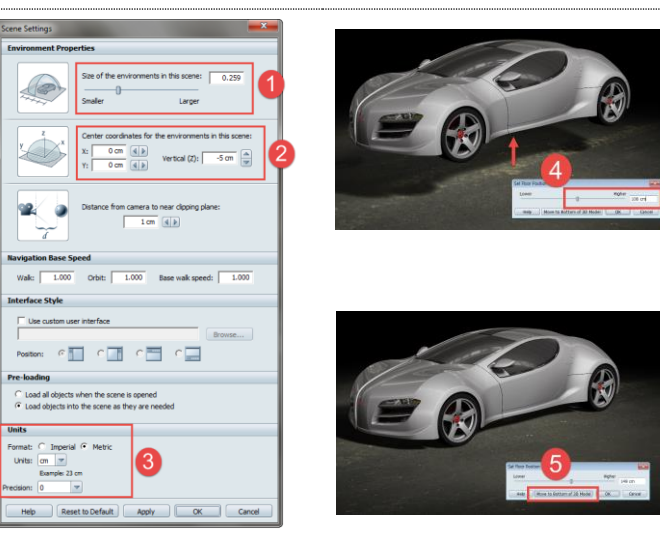

## <span id="page-10-0"></span>2. 3. 조명 환경 및 배경 특성

조명환경이 내포된 배경이미지나, 무한 배경을 사용하는 조명 혹은 Showcase에서 제공하고 있는 HDR파노라마 이미지를 사용자에 맞는 배경 및 조명 환경을 설정 합니다.

Appearance/Lighting Environment Livrary(단축버튼 "E")-Lighting

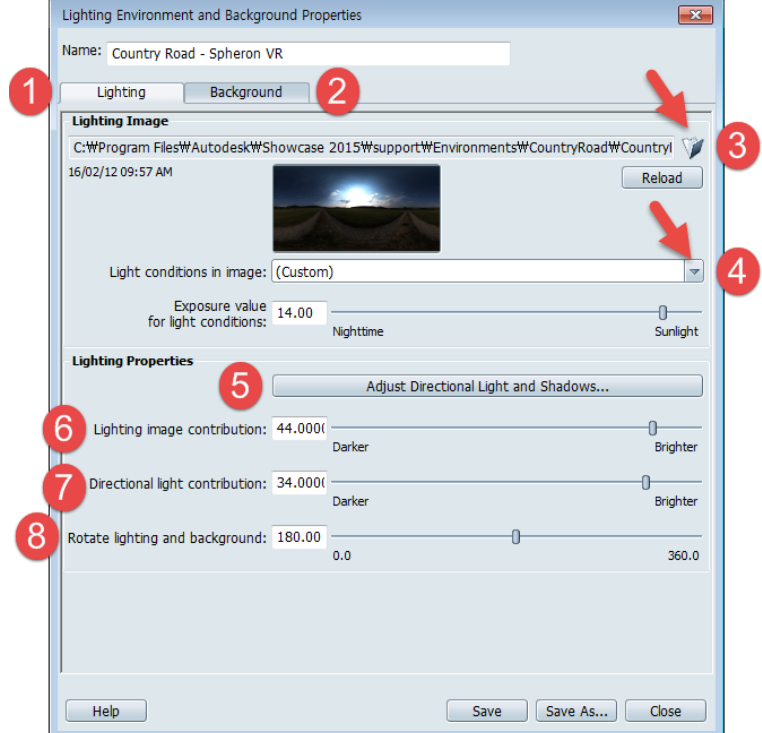

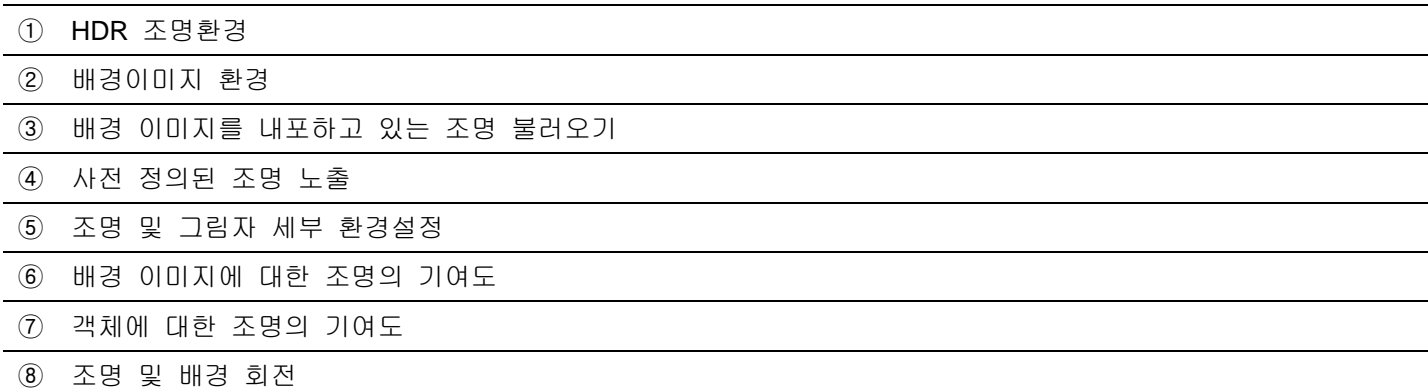

<span id="page-11-0"></span>**2. 3. 1. Appearance/Lighting Environment Livrary-Background**

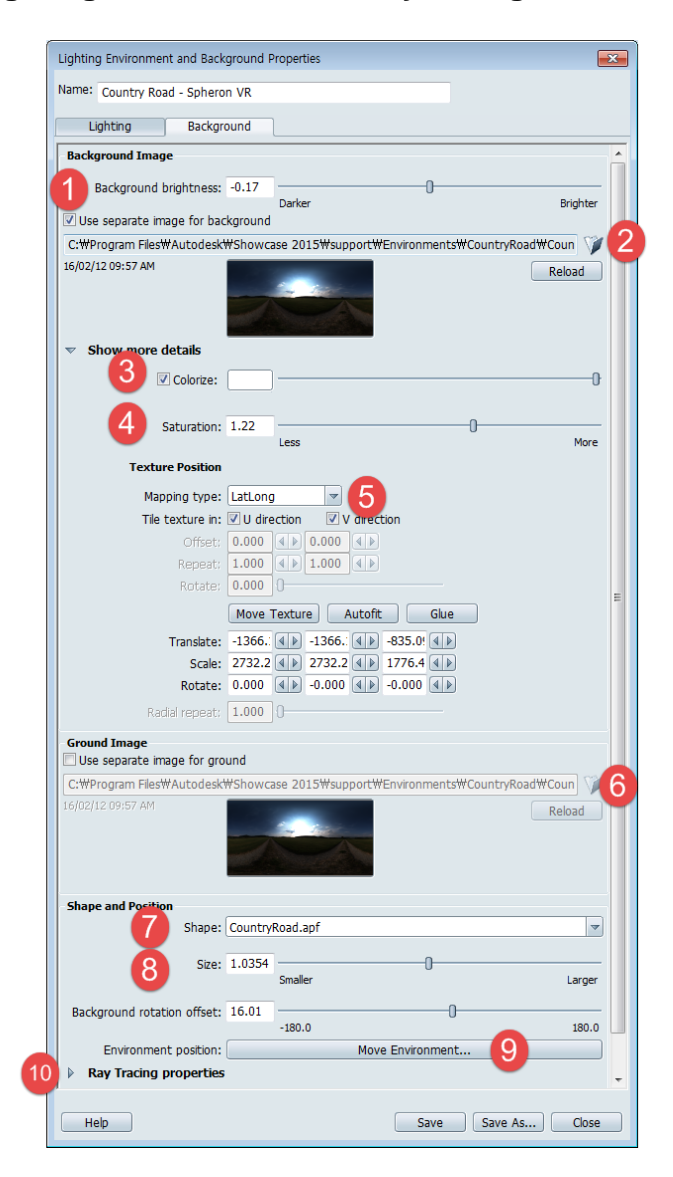

- 배경이미지 밝기 조정(단, 카메라 특성 및 혼경 조명을 조정한 후에도 원하는 밝기를 얻어내지 못했을 경우 에만 사용을 권장)
- HDR 혹은 일반 이미지 불러오기(Reload를 통해 갱신)
- 조명에 대한 컬러 필터
- 채도 조절
- 배경에 대한 매핑 옵션으로 LatLong 형태가 최적화
- Ground에 대한 매핑 이미지 불러오기
- 전체 환경에 대한 ADF 파일 형상 설정
- 장면에 있는 모든 환경(객체 제외)요소의 크기를 비율에 맞춰 제어
- 배경 이미지 회전(단, 조명의 위치는 고정)
- 장면에서 레이트레이싱을 사용중인 경우 기본 설정값 지정

<span id="page-12-0"></span>**2. 3. 2. Appearance/Lighting Environment Livrary/Properties/Adjust Directional Light** 

## **and Shadows**

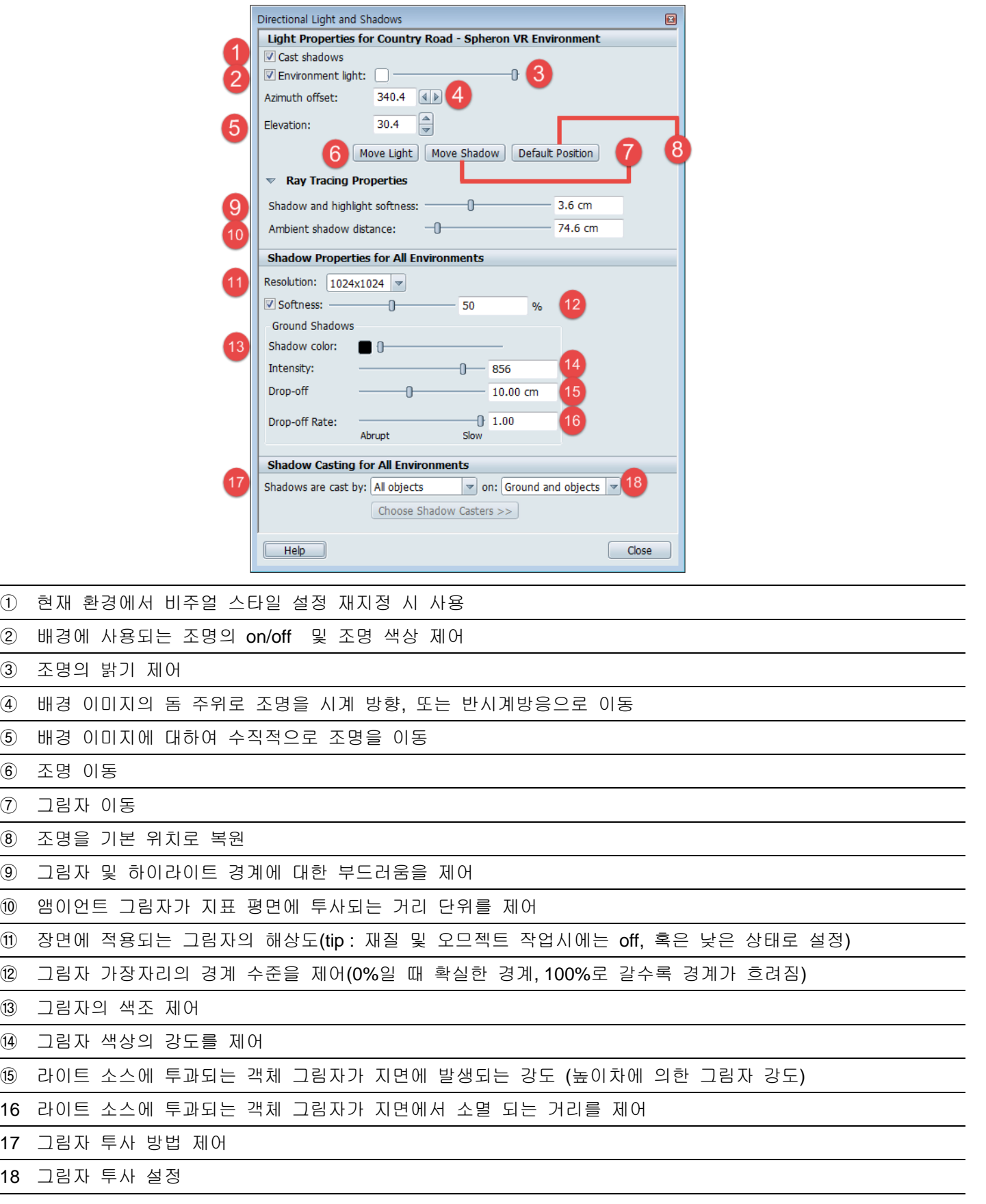

## <span id="page-13-0"></span>2. 4. 재질

### <span id="page-13-1"></span>**2.4.1.** 재질 적용하기

메뉴에서 Appearance/Material Library(단축버튼 "M")

### **[Step 1]** 현재 장면에 있는 재질 적용

- ① 재질을 변경하고자 하는 객체(객체)를 클릭
- ② 장면에 적용된 재질 목록을 확인한 후 원하는 재질 을 클릭 Tip:드래그를 통해 목록창의 크기를 제어 가능
- ③ Shoecase에서 제공하는 재질의 목록을 확인한 후

## 클릭을 통해 지질을 적용

#### **[Step 2]** 모델에 적용된 재질 복사

- ① 복사 하고자 하는 재질의 객체를 클릭(선택)
- ② 메뉴에서 Appearance/Material Copy 혹은 Shift +C
- ③ 적용하고자 하는 오즈젝트를 클릭(선택) Tip : Shift 키를 이용하여 다수의 객체 선택 가능
- ④ 메뉴에서 Appearance/Paste Material 혹은 Shift +V

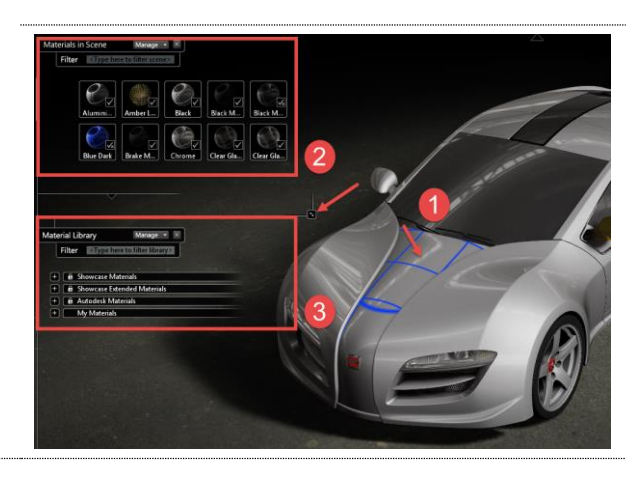

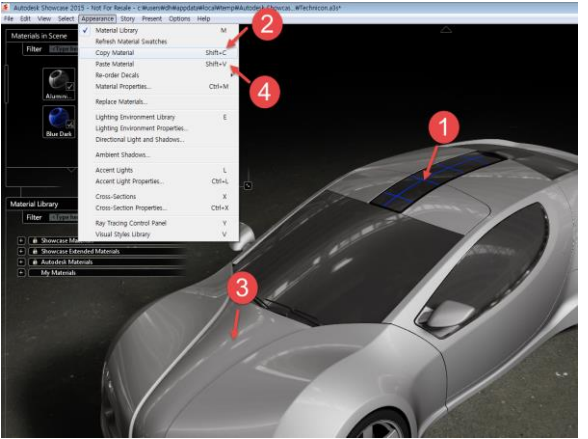

### <span id="page-13-2"></span>**2.4.2.** 재질 특성정보 변경하기

오므젝트 선택 후 Appearance/ Material Properties (단축키Ctrl + m)

#### **[Step 1] Color**

- ① 재질을 변경하고자 하는 객체(객체)를 클릭
- ② 장면에 적용된 재질 목록을 확인한 후 원하는 재질을 클 릭

Tip:드래그를 통해 목록창의 크기를 제어 가능

③ Shoecase에서 제공하는 재질의 목록을 확인한 후 클릭을 통해 지질을 적용

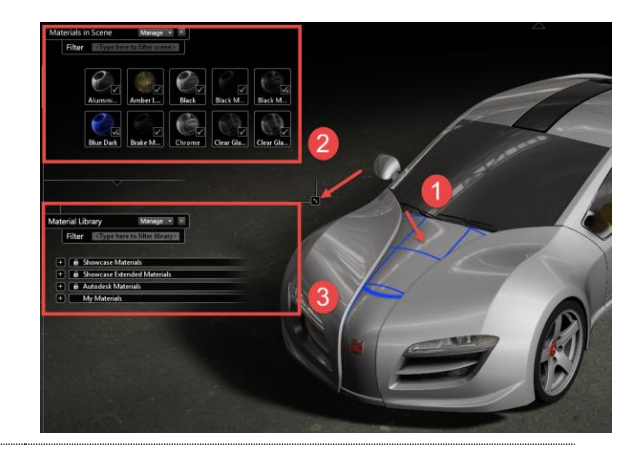

### **[Step 2]** 모델에 적용된 재질 복사

- ① 복사 하고자 하는 재질의 객체를 클릭(선택)
- ② 메뉴에서 Appearance/Material Copy 혹은 Shift +C
- ③ 적용하고자 하는 오즈젝트를 클릭(선택) Tip : Shift 키를 이용하여 다수의 객체 선택 가능
- ④ 메뉴에서 Appearance/Paste Material 혹은 Shift +V

### <span id="page-14-0"></span>**2.4.3.** 재질 매개변수 이용하기

#### **[Step 1] Color :** 색생 및 앰비언트 그림자 설정

- ① 색상 사용:특정 색상을 적용하거나, 색상에 명암을 제어
- ② 이미지 파일 사용:특정 색상이 아닌 타일 형식의 이미지파 일을 적용
- ③ 앰비언트 그림자 색상:재질이 적용된 객체의 앰비언트 그 림자 색상과 밝기를 필터링
- ④ 앰비언트 그림자 거리:레이트레이싱 앰비언트 그림자 계산 에서 확장할 표면에서의 거리값 설정

### **[Step 2] Reflectivitt & Highlight**

- ① 재질에 대한 반사 적용 On/Off 제어
- ② 환경반사:레이트레이싱 렌더링 모드의 장면속 객체와 하드 웨어 렌더링 모드의 현재 환경을 반사
- ③ 반사 맵 사용:재질에서 환경 배경이 아닌 사용자 지정 배 경을 반사
- Tip : 반사맵은 ''수직교차" 형식의 파노라마 이미지(3:4비율) 일
- 때 가장 좋은 효과가 나타남
- ④ 반사도 : 보는 각도에 따라 달라지는 반사의 특성에 맞추 어 그래프의 핸들을 조정하여 프레넬을 조정
- Tip : 프레넬이란 재질을 보는 각도에 따라 반사되는 형태가 달라지는 효과
- ⑤ 하이라이트 크기:표면에서 광택, 또는 핫스팟의 크기를 제 어
- ⑥ 하이라이트 변환:스펙큘러 하이라이트의 강도를 조정하거 나 배율을 지정
- ⑦ 반사 유형:반사 색조를 제어
- ⑧ 반사 흡수:반사 표면에서 나오는 라이트를 제거하여 반사 효과를 흐리게 제어
- ⑨ 블러 반사 및 굴절 사용: 표면 거칠기를 수치, 혹은 슬라 이더를 이용하여 제어

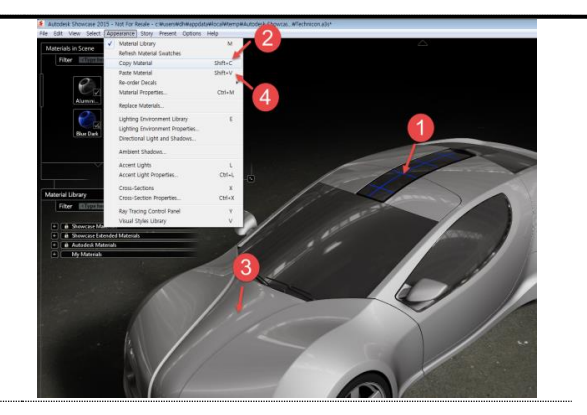

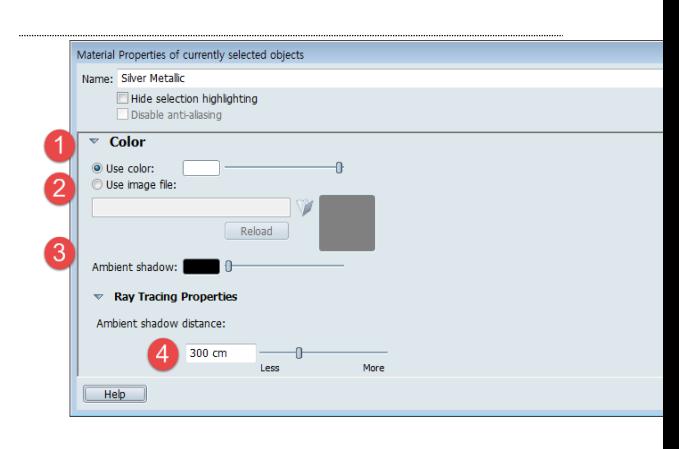

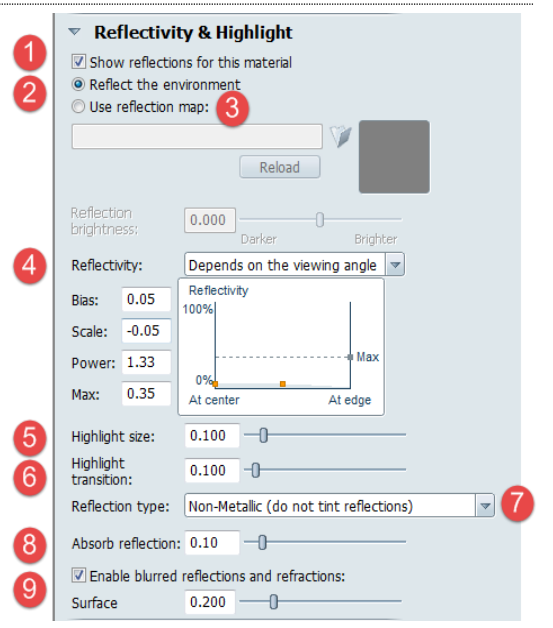

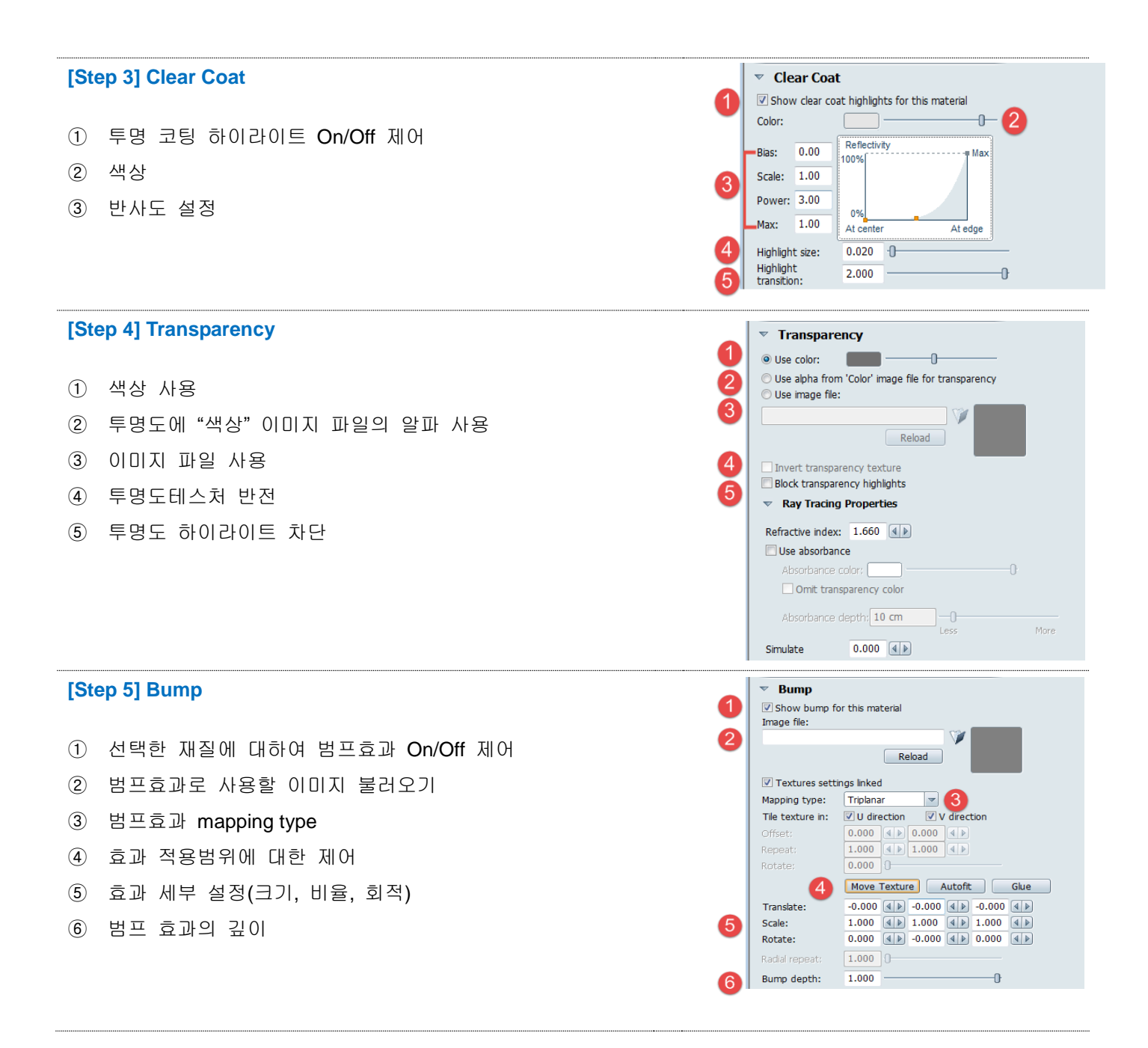

### <span id="page-15-0"></span>2. 5. 렌더링

시각화에 특화된 Showcase는 크게 두가지 방식의 렌더링 Type을 제공하고 있습니다.

그 중 하드웨어 렌더링(Both Shadows)의 경우 실시간 렌더링으로, 모든 장면 표시의 기본 방법입니다. 광선 추적 렌더링(Ray Tracing)의 경우 고품질의 이미지 출력에 적합 합니다.

두 렌더링 기법은 단축키 R(광선 추적 렌더링)과 D(하드웨어 렌더링)를 이용하여 손쉽게 전환 할 수 있으며, 데 이터 준비 및 프리젠테이션, 출력 워크플로우와 사용 도구가 동일합니다.

하드웨어 렌더링과 광선 추적 렌더링 이미지 비교

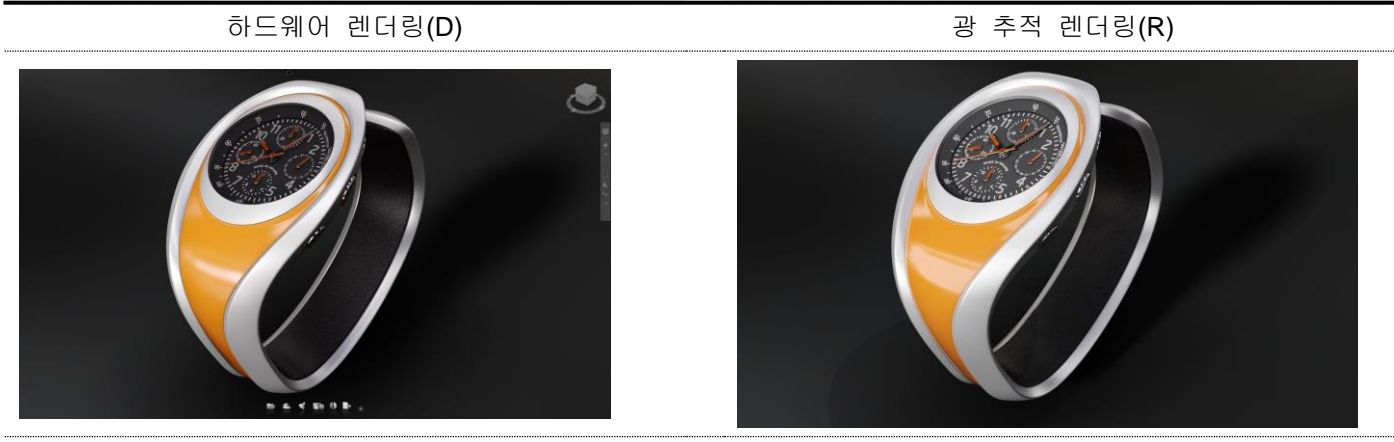

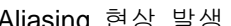

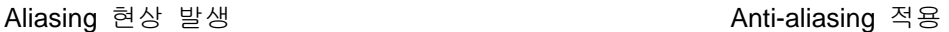

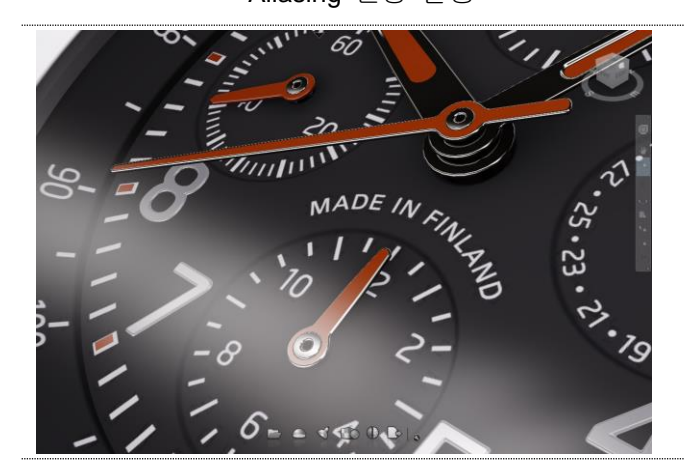

일반적인 반사효과 적용 고품질의 반사효과 적용

6ñ

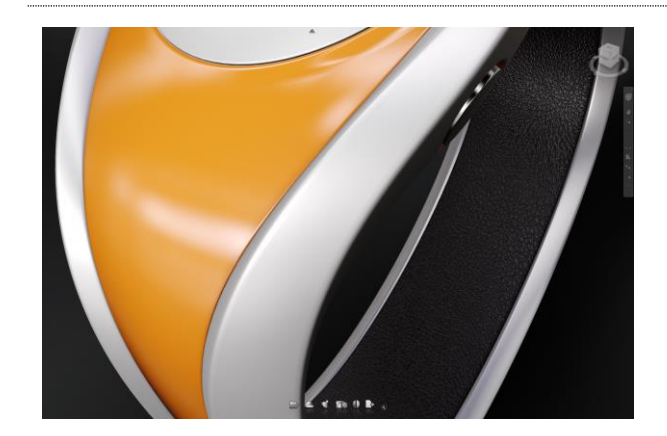

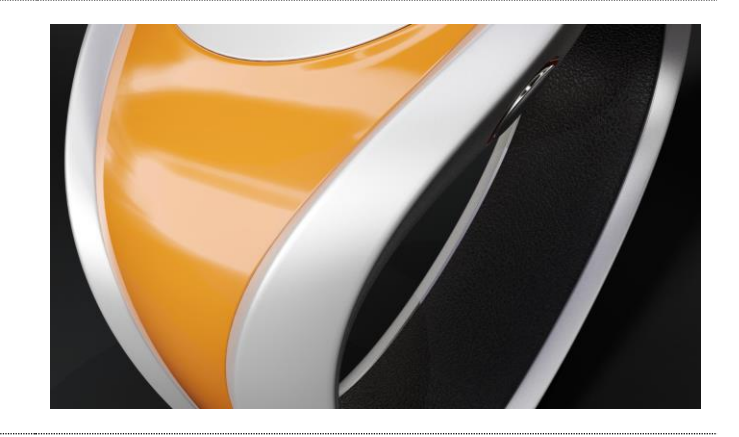

## <span id="page-16-0"></span>**2. 5. 1.** 하드웨어 렌더링

모든 장면표시의 기본 방식을 다음과 같은 특징을 가지고 있습니다.

- 1. GPU(비디오 카드)를 기반으로 장면을 계산하고 표시합니다
- 2. 사용중인 컴퓨터 하드웨어에 최적화된 값을 계산, 작업 시간이 빠릅니다
- 3. 객체, 재질, 카메라 조작 등의 작업을 할 때 응답 시간이 빠릅니다
- 4. 이미지 및 동영상 출력 시 타 프로그램에 비해 높은 해상도를 가지고 있습니다

\*하드웨어 렌더링시 비디오 카드의 종류와 메모리 크기가 성능에 영향을 줍니다

### **[Step 1]** 하드웨어 렌더링 품질 및 최적화

- ① 자동 품질 제어
- ② 유휴 상태일 대 정밀도 수준 제어
- ③ 유휴 상태일 때 앤티앨리어싱
- ④ 점진적 증가
- ⑤ 최소 앤티앨리어싱
- ⑥ 화면표시 품질 잠금(화면 품질은 앤티앨리어싱 바를 이용하여 조정한다).

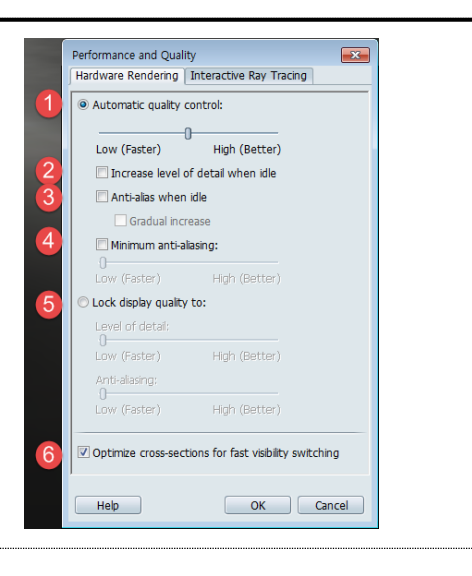

### <span id="page-17-0"></span>**2. 5. 2.** 광선 추적 렌더링

광선 추적 렌더링은 3D 장면으로 렌더링 된 각 픽셀에서 "빛"의 궤적 및 특성을 추적하여 반사, 굴절, 그림자 등 실제와 비슷한 시각적 효과를 통해 사실적인 장면을 연출한다. Showcase에서 광성 추적 렌더링은 하드웨어 렌더 링에서는 표현하지 못하는 부분까지 새로운 효과를 추가할 수 있습니다

- 1. 사실적인 그림자, 투명도, 반사를 반영해 고품질의 시각적 효과를 냅니다
- 2. 새로운 특성과 기능을 사용해 환경(배경이미지)과 조명, 재질 등을 사실적으로 표현합니다
- 3. 상호작용 및 최종 출력 품질을 위해 최적화할 수 있습니다
- 4. 광선 추적 렌더링 최적화

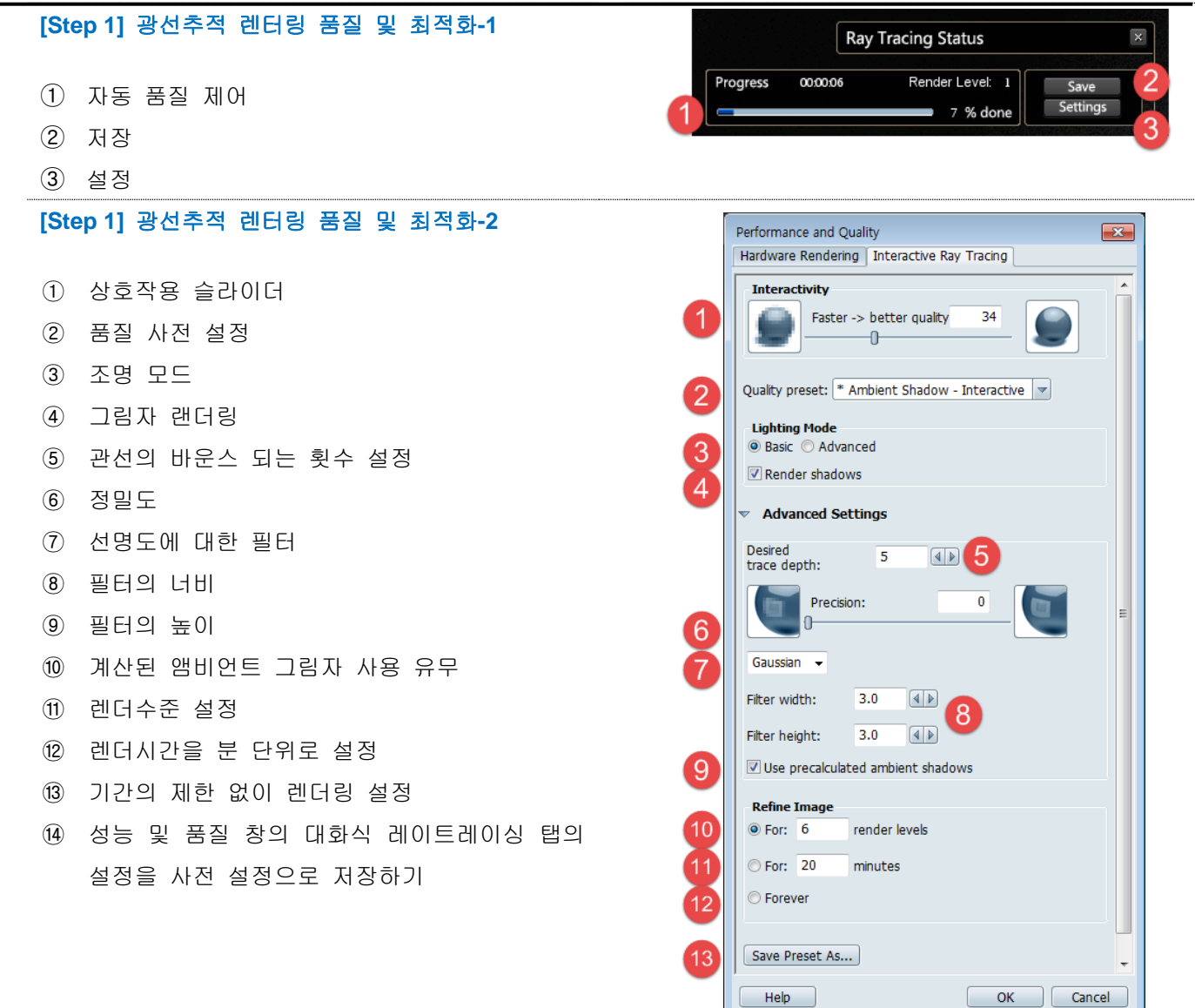

### <span id="page-18-0"></span>**2. 5. 3.** 광선 추적 효과 유형

#### **[Step 1]** 빛의 반사 및 투명도

배경 이미지나 장면의 다른 객체를 반사하며, 투명도 및 반사 횟수 등을 제어할 수 있습니다

### **[Step 2]** 빛의 굴절

투명한 재질을 통해 보이는 객체의 왜곡 현상을 해당 투명재 질의 굴절 지수를 기반으로 왜곡시켜 주며, 재질 특성에서 제 어 합니다

#### **[Step 3]** 빛 흡수력

객체의 두께를 기준으로 빛 흡수력을 시뮬레이션, 색상 정도 와 깊이를 제한 합니다

#### **[Step 4]** 추적된 광선 그림자

객체 혹은 장면의 다른 객체 등의 정확한 그림자를 투사하며, 모든 그림자는 거리와 광선 크기를 기준으로 다양한 부드러움 을 지정할 수 있습니다.

**[Step 5]**광선 추적 앰비언트 그림자

모든 객체는 광선 추적기로 계산된 앰비언트 그림자 효과를 통해 장면을 연출하 수 있습니다.

### **[Step 6]** 난반사 조명

객체의 표면에 비춰지는 다른 객체 및 환경에서 만들어 지는 반사광을 적용할 수 있습니다.

### <span id="page-19-0"></span>2. 6. 장면 설정 및 표시

### <span id="page-19-1"></span>**2. 6. 1.** 대체구성**(Alternative Lineups)**

대체구성은 장면을 구성하는 객체의 일부에 대하여 가시성, 재질, 색상, 형태 변형 등을 실시간으로 대조해 봄으 로서 보다 향상된 디자인으로 나아갈 수 있게 합니다.

대체구성 라인업의 유형

#### **[Step 1]** 가시성 라인업**(Visibility Lineup)**

장면에서 객체의 구성 부품을 단위별로 숨기거나 표시합니다.

#### **[Step 2]** 재질 라인업**(Material Lineup)**

모델의 특정 부분에 대한 재질 대체구성을 표시합니다.

**[Step 3]** 위치 라인업**(Positional Lineup)**

디자인 평가를 위해 장면의 구성요소 위치 비교하고 모델 구성요소의 분해된 뷰를 생성합니다

따라하기를 통한 가시성 라인업(Visibility Lineup) 학습

- 학습목표
- 가시성 라인업 기능을 통하여 중요 부품을 부각시킬 수 있다

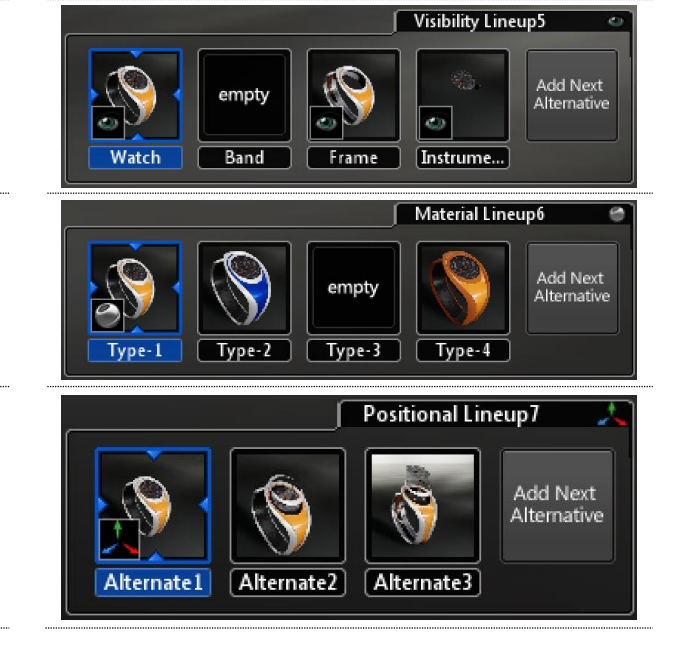

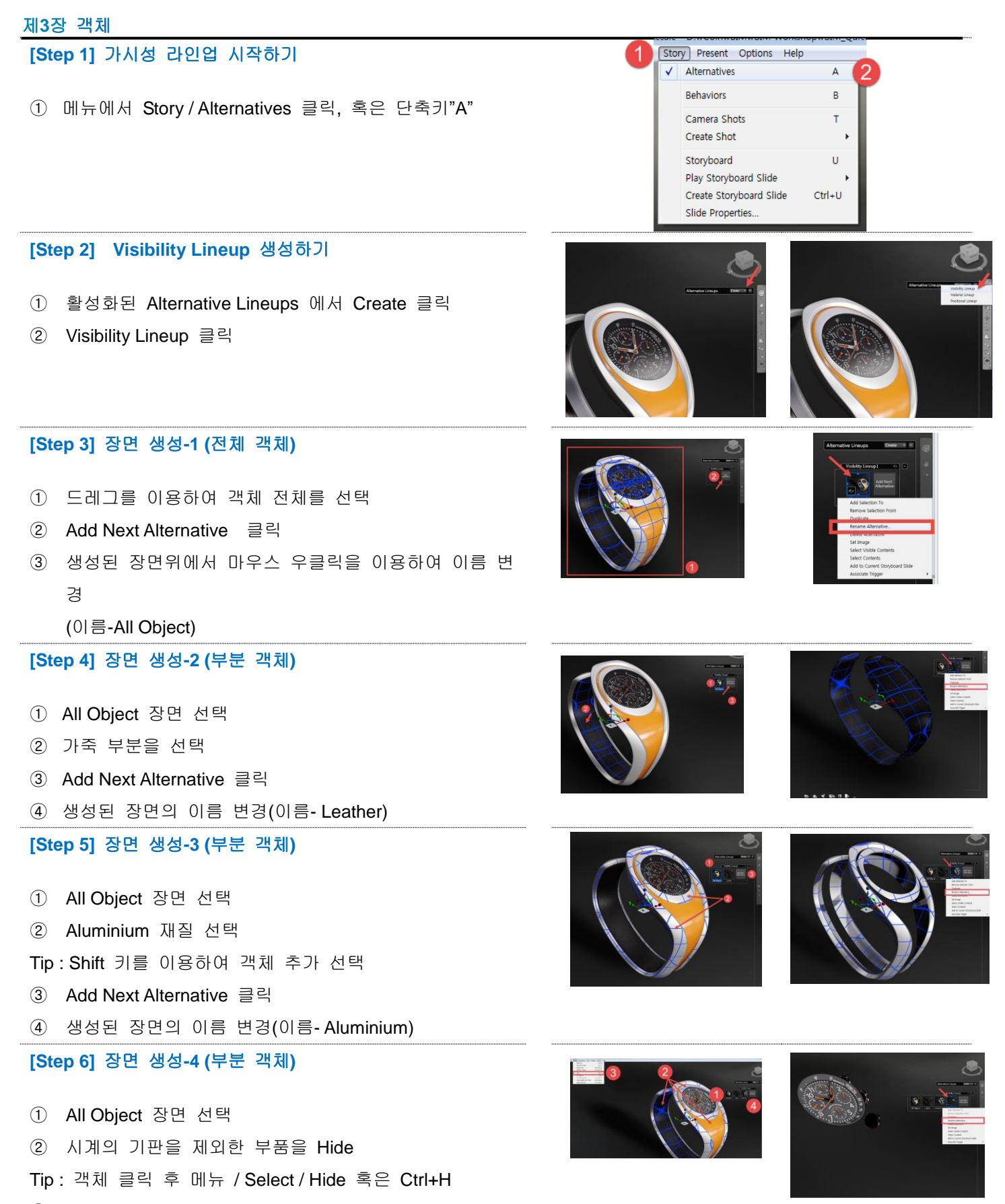

- 남은 부품 모두 선택(드래그)
- Add Next Alternative 클릭
- 생성된 장면의 이름 변경(이름- Generic)

#### **[Step 7]** 부품별 가시성을 이용한 장면 생성

① Alternative Lineups이 활성화(단축키"A")된 상태에서 원 클릭 만으로 부품별 장면을 이동할 수 있다

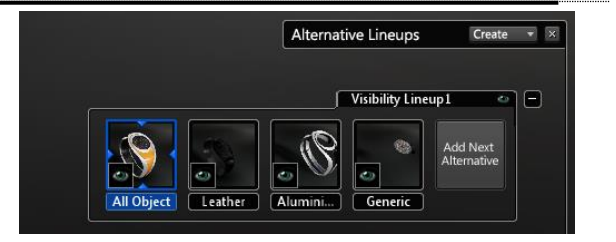

Story Present Options Help Alternatives Behaviors

> Play Storyboard Slide Create Storyboard Slide

**Slide Properties** 

Camera Shots Create Shot Storyboard

B

 $\mathbf{u}$ 

 $Ctrl + U$ 

- 따라하기를 통한 재질 라인업(Material Lineup) 학습
	- 학습목표
	- 재질 라인업을 구성, 실시간으로 재질의 비교 및 대조를 통하여 원하는 디자인을 도출할 수 있다

#### **[Step 1]** 재질 라인업 시작하기

① 메뉴에서 Story / Alternatives 클릭, 혹은 단축키"A"

#### **[Step 2] Material Lineup** 생성하기

- ① 활성화된 Alternative Lineups 에서 Create 클릭
- ② Material Lineup 클릭

### **[Step 3]** 재질 생성**-1 (**전체 객체**)**

- ① 드레그를 이용하여 객체 전체를 선택 혹은 Ctrl+A
- ② Add Next Alternative 클릭
	- 생성된 장면위에서 마우스 우클릭을 이용하여 이름 변 경
		- (이름-All Material )

#### **[Step 4]** 재질 변경**-1(**가죽**)**

- All Material 장면 선택
- Material Library 불러오기(메뉴에서 Appearance/Material Library 혹은 단축키 "M" )
- ① 비교 및 대조하고자 하는 재질을 선택
- ② Material Library에서 재질 선택 또는
- ③ 재질 특성창에서 재질의 특성 변경 Tip: 재질 선택 후 마우스 우클릭- Material Properties를 이용하여 재질의 특성을 변경

### **[Step 5]** 변경된 재질 장면으로 만들기

- Add Next Alternative 클릭
- ① 생성된 장면위에서 마우스 우클릭을 이용하여 장면의 이름 변경(이름- Leather-1)

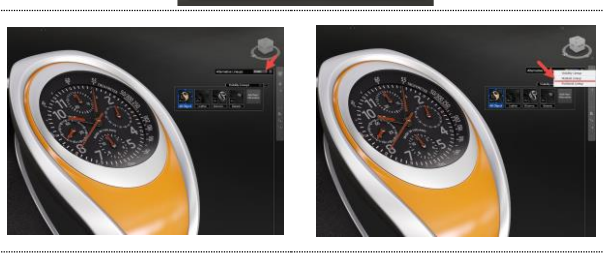

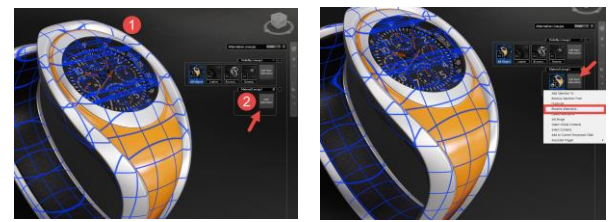

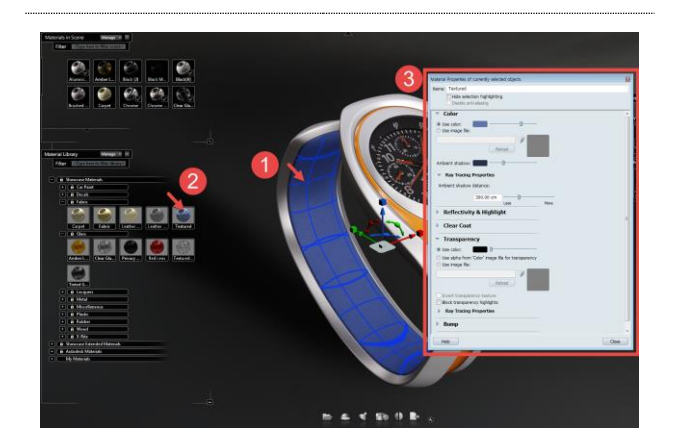

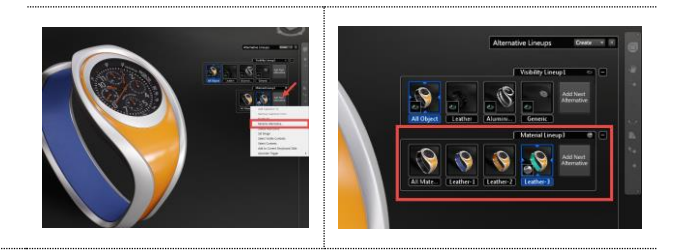

따라하기를 통한 위치 라인업(Positional Lineup) 학습

- 학습목표
- 객체 부품의 분해된 뷰와 완성된 조림품 뷰를 비교, 대조할 수 있다.

### **[Step 1]** 위치 라인업 시작하기

① 메뉴에서 Story / Alternatives 클릭, 혹은 단축키"A"

#### **[Step 2] Positional Lineup** 생성하기

- ③ 활성화된 Alternative Lineups 에서 Create 클릭
- ④ Positional Lineup 클릭

### **[Step 3]** 조립품 뷰 작성

- ③ 드레그를 이용하여 객체 전체를 선택 혹은 Ctrl+A
- ④ Add Next Alternative 클릭
- 생성된 장면위에서 마우스 우클릭을 이용하여 이름 변 경
	- (이름-Assembly )

### **[Step 4]** 조립 분해도 작성

- Assembly 장면 선택
- ① 위치를 이동시킬 객체를 선택 후 핸들을 이용하여 이 동 및 회전
- ② 전체객체 선택(드래그 or Ctrl+A)
- ③ Add Next Alternative 클릭

tip:객체 선택 시 가려진 부분이나 불필요한 객체는 Hide

시킨 후 작업(단축키 Ctrl+h, 나타내기 Ctrl+j)

#### **[Step 5]** 다양한 방식의 분해도 뷰 작성

- ② 이동 핸들을 이용한 분해도 뷰 작성
- ③ 회전 핸들을 이용한 분해도 뷰 작성

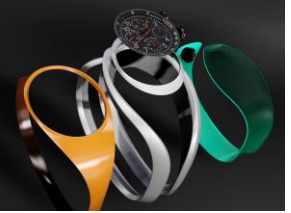

Story Present Options Help Alternatives

> Play Storyboard Slide Create Storyboard Slide

**Slide Properties** 

Behaviors Camera Shots Create Shot Storyboard

A

 $\mathbf{u}$ 

 $Ctrl + U$ 

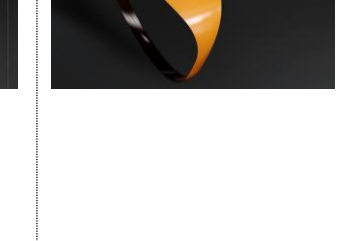

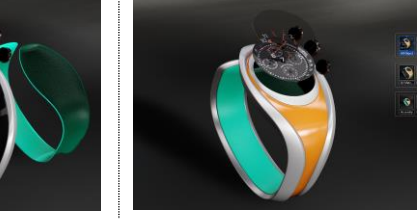

Tip:가시성, 재질, 위치 라인업은 항목별 클릭을 통해 병행하여 표현할 수 있습니다.

### <span id="page-22-0"></span>**2.6.2.** 단면 이미지 연출**(Cross-Section)**

Cross-Section의 유형을 통해 객체의 단면을 효과적으로 관찰 및 검토를 진행할 수 있으며, Showcase에서는 평 면(Plan) 과 상자(Corner) 형태의 단면을 제공하고 있으며, 핸들을 이용해 그 위치와 방향을 제어할 수 있다.

### **[Step 1]** 평면**(Plan)** 유형의 단면

① 단일면에 대한 단면을 관찰할 수 있다

### **[Step 2]** 상자**(Corner)** 유형의 단면

② 모서리로 교차하는 3개의 단면을 관찰할 수 있다

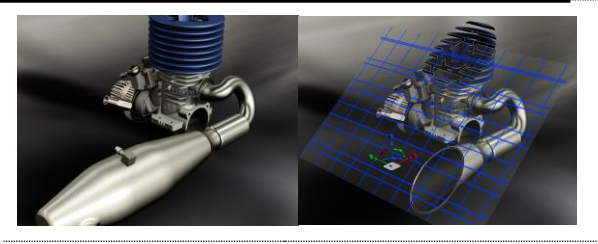

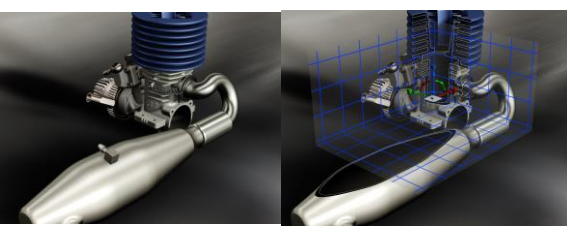

#### 따라하기를 통한 횡단면**(Cross-Section)** 학습

- 학습목표
- 객체 부품의 단면에 대한 장면을 대체구성(Alternative Lineups)으로 작성할 수 있다.
- 샘플예제 00-0

### **[Step 1]** 가시성 라인업 시작하기

• 메뉴에서 Story / Alternatives 클릭, 혹은 단축키"A"

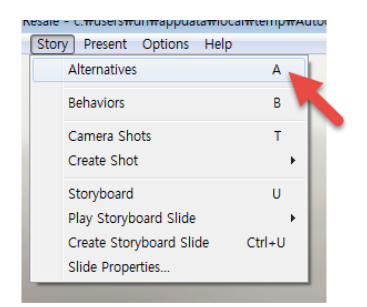

#### **[Step 2] Alternative Lineup** 생성하기**-1**

- ① Alternative Lineups / Create / Visibility Lineup 클릭
- ② 모든객체 선택(Ctrl+a)후 Add Next Alternative 클릭

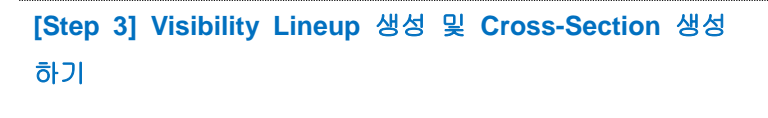

- ⑤ 생성된 장면에서 마우스 우클릭을 이용하여 이름 변 경
	- (이름:No Cut)
- ⑥ 메뉴에서 Appearance / Cross-Sections 혹은 단축키 "X"

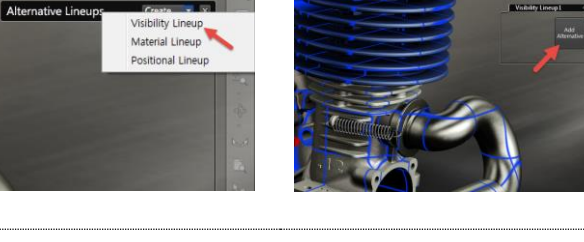

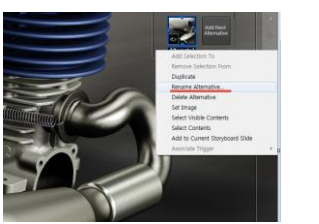

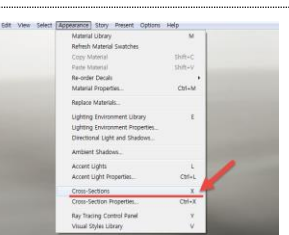

### **[Step 4] Cross-Section Plan** 배치

- ① Cross-Section / Create 클릭
- ② Cross-Section Plane 클릭
- ③ 핸들을 이용하여 Cross-Section Plane의 위치 변경(이 동, 회전)

#### **[Step 5] Cross-Section Plan** 장면 생성

- ① 모든객체 선택(Ctrl+a)
- ② Add Next Alternative 클릭
- ③ 생성된 장면에서 마우스 우클릭을 이용하여 이름 변 경
	- (이름: Plan)

#### **[Step 6] Visibility Lineup** 생성하기**-2**

- No Cut 장면을 활성화
- ① 메뉴에서 Appearance / Cross-Sections 혹은 단축키 "X"
- ② Cross-Section Corner 클릭
- ③ 핸들을 이용하여 Cross-Section Cerner의 Plan(3면)위 치 변경(이동, 회전)

### **[Step 7] Cross-Section Corner** 장면 생성

- 모든객체 선택(Ctrl+a)
- Add Next Alternative 클릭
- 생성된 장면에서 마우스 우클릭을 이용하여 이름 변 경
	- (이름: Corner)

#### **[Step 7] Cross-Section** 대체구성

- 장면 탭에서 마우스 우클릭을 이용하여 탭의 이름 변경 (이름: Cross-Section) Tip: Cross-Section은 옵션을 통해 가시성을 on/off 할
	- 수 있으며, 단축키 Shift+x와 동일합니다
- Cross-Section 장면 완성

<span id="page-24-0"></span>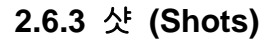

샷이란, 카메라의 위치를 기준으로 객체를 캡처하거나, 영화 찰영 기법처럼 카메라의 움직임을 객체 주위에 만들 어 냄으로서 다양한 방법으로 연출할 수 있다.

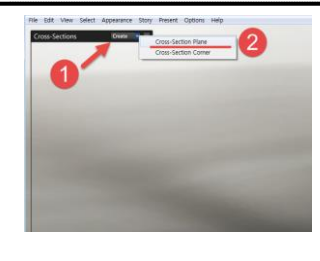

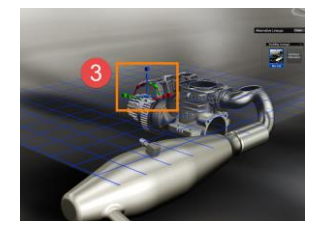

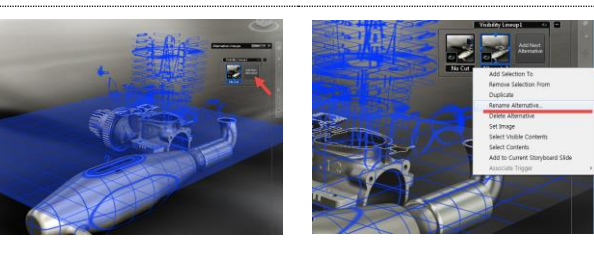

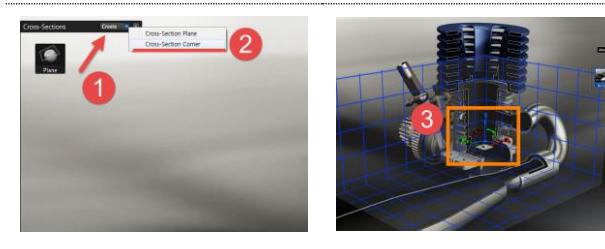

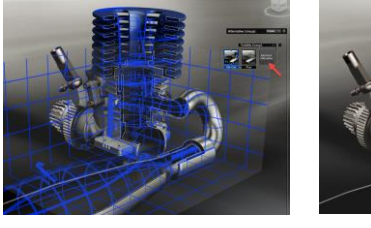

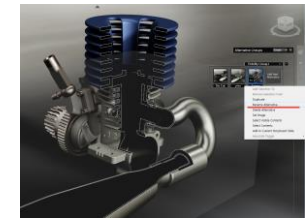

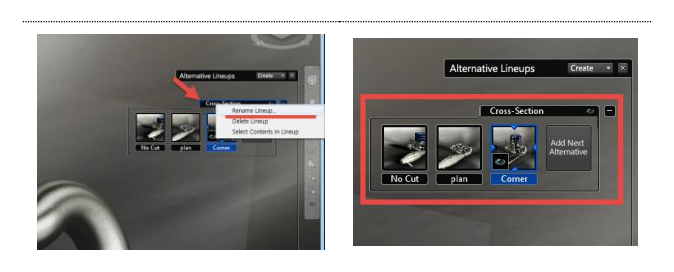

### 샷**(Shots)**의 유형

- **1.** 정지장면(Still)
	- 모션이 없는, 즉 카메라가 움직이지 않는 화면을 저장 합니다.
- **2.** 영화기법 샷 (Cinematic)

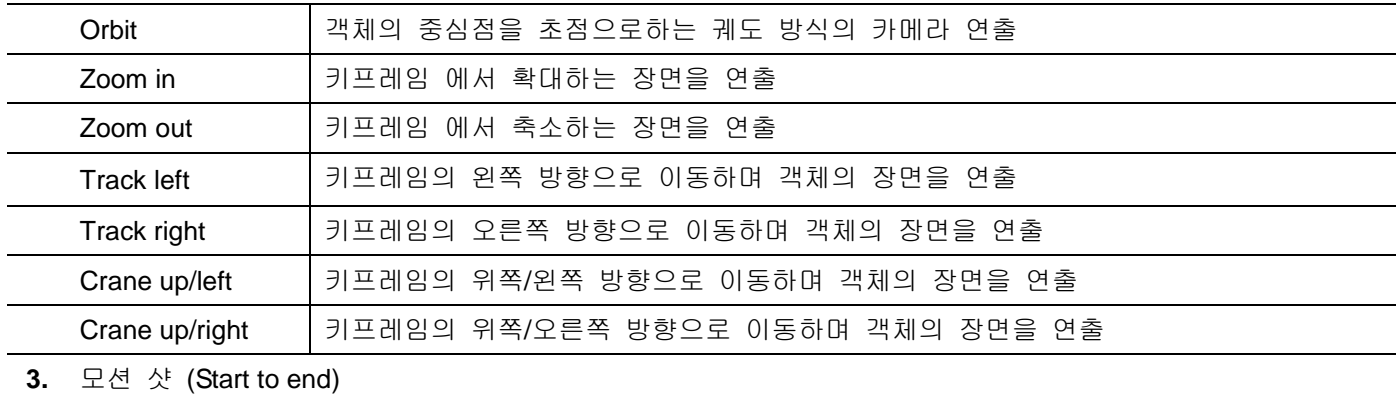

첫 번째 키프레임과 두 번째 키프레임에 카메라를 배치, 이동 경로의 장면을 연출

### **4.** Import From File

카메라 및 애니메이션 기능이 내포된 3ds Max나 Maya에서 작성된 FBX 파일을불러옵니다

### 샷**(Shots)** 설정

### **[Step 1]** 샷**(Shops)** 설정**- Still**

- ① 생성하는 샷의 이름
- ② 샷의 시작화면 유형을 설정
- Fade from black into shot 검은 화면에서부터 시작
- Animate to shot 동작에서부터 시작
- Cut to shot 정지화면에서부터 시작
- ③ 샷의 시작화면 유형의 지속시간 설정
- ④ 모션 유형 설정
	- Still 정지화면
- Cinematic 영화 기법
- Start to end 모션 샷
- ⑤ 모션 진행시간 설정
- ⑥ 모션의 시작지점 재설정
- ⑦ 해당샷의 피사계심도 값에 대한 저장 유무 제어
- ⑧ 샷 미리보기
- ⑨ 샷 반복해서 보기

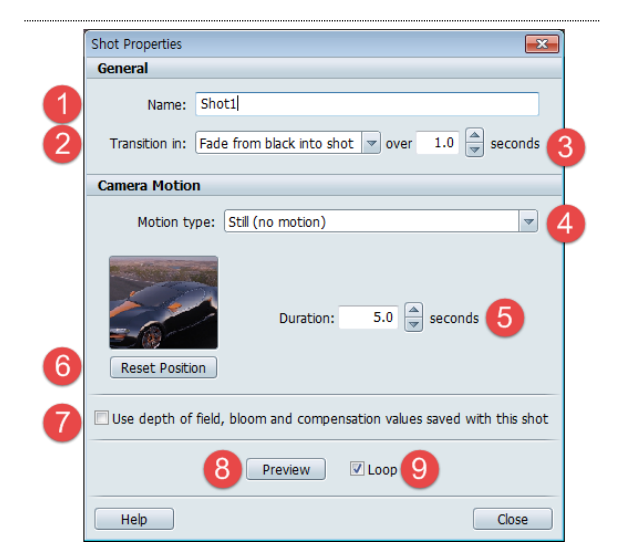

**[Step 2]** 샷**(Shops)** 설정 **- Start to end**

- ① 모션의 유형 설정
- ② 모션의 시작점 설정
- ③ 모션의 끝점 설정
- ④ 모션 진행시간 설정
- ⑤ 시작과 끝 모션으로 갔을 때 키 프레임의 속도를 제어 (Chack 시 느져림)

### **[Step 3]** 샷**(Shops)** 설정 **- cinematic**

- ① 모션의 유형 설정
- ② 카메라 이동 방식 설정
- ③ 모션의 진행시간 설정
- ④ 카메라 위치의 이동방향 및 범위 설정
- ⑤ 카메라 이동 위치(높이) 설정
- ⑥ 모션 시작점 설정
- ⑦ 카메라의 기울기값 고정 여부 제어

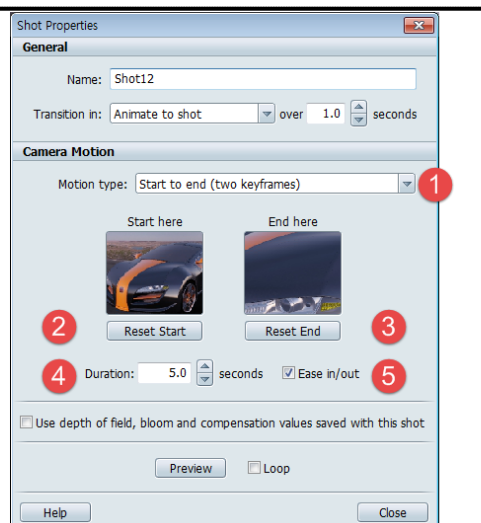

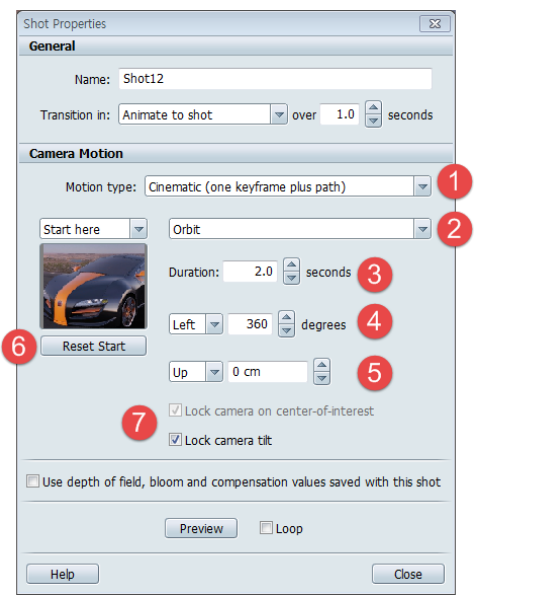

#### 따라하기를 통한 샷(Shots) 만들기 학습

- 학습목표
	- Showcase에서 제공하는 다양한 샷(Shots)을 작성해 봄으로서 제품의 특징을 부각시키는 시각화 자료를 생성할 수 있다.
	- 샘플예제 00-0

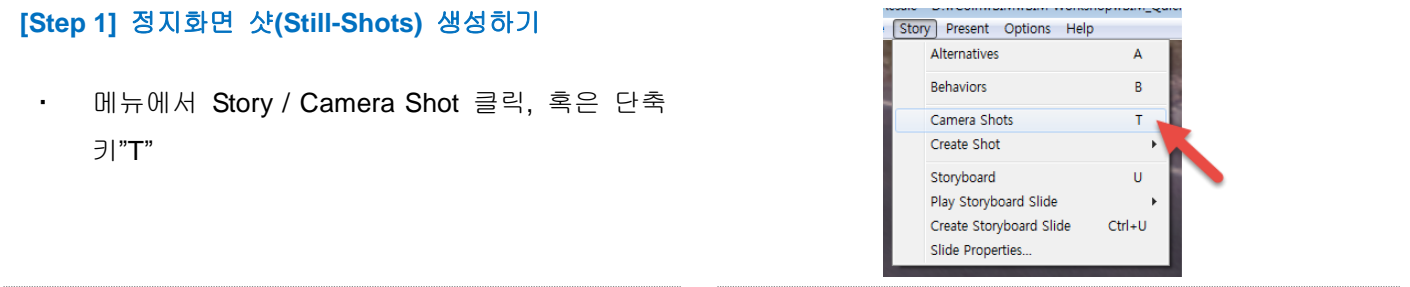

### **[Step 2]** 샷**(Shots)** 설정 셋팅**-1**

- ① Shots / Create 클릭
- ② Still 클릭, 설정창 열기
- ③ 이름 입력 : Still Shot 1
- ④ 샷의 시작화면 유형을 설정
	- Fade from black into shot 검은 화면에서부터 시작
- ⑤ 유형 지속시간을 1초로 지정

### **[Step 3]** 샷**(Shots)** 설정 셋팅**-2**

- ① 모션타입 : Still(no motion)
- ② 모션지속시간 : 2초
- ③ 카메라위치 지정
- ④ 미리보기확인
	- 샷 생성

### **[Step 4]** 모션화면 샷**(start to end Shots)** 생성하기

- 메뉴에서 Story / Camera Shot 클릭, 혹은 단축 키"T"
- ① Shots / Create 클릭
- ② Start to end

### **[Step 5]** 샷 환경 설정하기

- ① 이름 입력 : Motion Shot 1
- ② Motion type : Start to end (two keyframes)
- ③ 카메라 시작화면 지정 후 Reset Start 클릭
- ④ 카메라 끝 화면 지정 후 Reset End 클릭
- ⑤ 모션 샷 의 지속시간 5초로 설정
- ⑥ 미리보기 확인

### **[Step 6]** 영화기법 샷**(Cinematic )**생성하기**-Orbit**

- 모든객체 선택(Ctrl+a)
- Add Next Alternative 클릭

### **[Step 7]** 샷 환경 설정하기

- ① 이름 입력 : Cinematic 1
- ② 샷의 시작화면 유형 : Fade from black into shot
- ③ 유형 지속시간 : 1초
- ④ 모션타입 : Cinematic

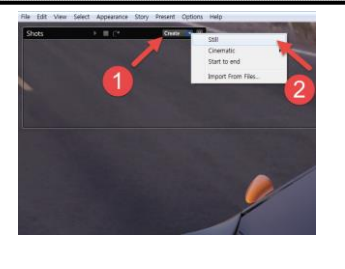

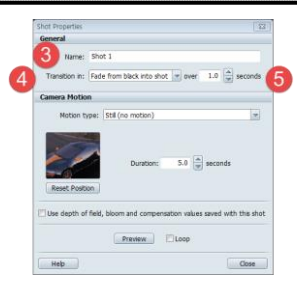

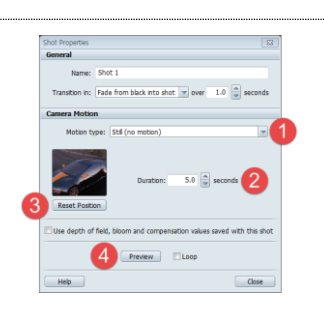

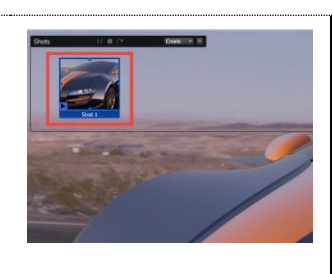

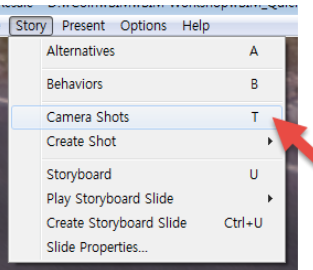

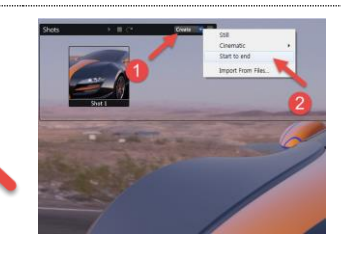

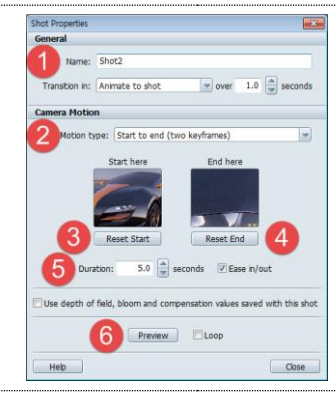

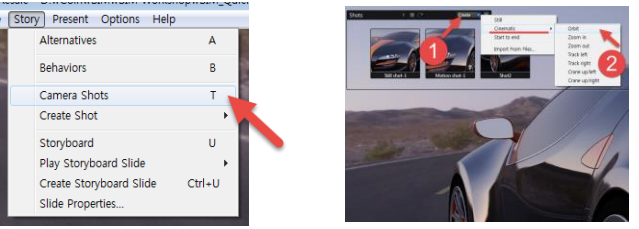

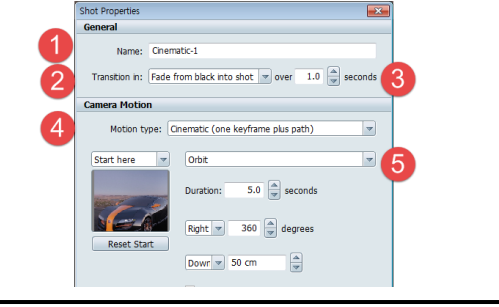

⑤ 카메라 이동방식 : Orbit

### **[Step 8]** 샷 환경 설정하기

- ① 카메라 시작화면 지정 후 Reset Start 클릭
- ② 영화기법 샷 의 지속시간 : 5초
- ③ 카메라 이동 방향 및 범위:오른쪽 / 270도
- ④ 카메라 높이 이동: 0 cm
- ⑤ 미리보기

### **[Step 9]** 샷 **Play** 하기

- ① 패널(재생/일시정지, 멈춤/재생, 반복 재생on/off)
- ② 샷 목록

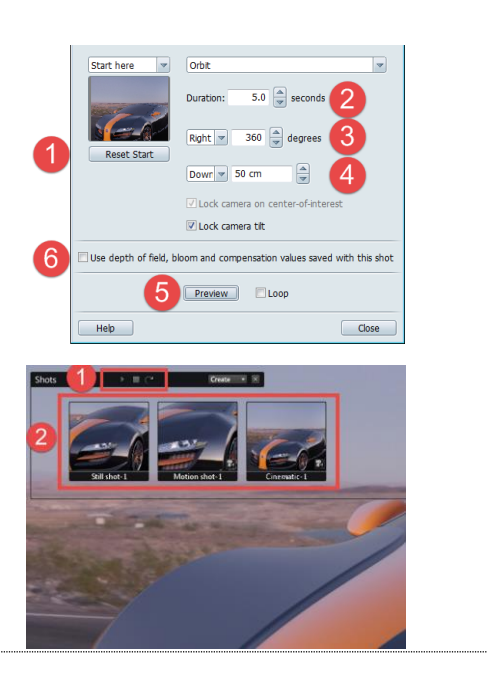

圖

### <span id="page-28-0"></span>**2.6.4.** 동작추가

동작추가는 모델객체의 일부를 제어한 애니메이션이며, 프리젠테이션에 동적 작업이나 객체의 기능에 대한 이해 를 돕기 위해 대체구성 또는 스토리보드에도 작성된 동작을 추가할 수 있습니다. Showcase에서 지원되는 동작추가 애니메션의 유형은 다음과 같습니다.

#### 동작추가 애니메이션의 유형

#### **1.** 턴테이블**(Turntable) Turntable Properties** Turntable1 Name: 선택한 객체를 임의로 정한 축을 기준으로 회전하 Associated objects:  $Choose$ There are no objects associated with this behavior 는 애니메이션 작성  $\mathbf{x}$  $\overline{ }$ ① 이름 지정  $0 \text{ cm}$ Turntable pivot:  $0 \text{ cm}$  $0 \text{ cm}$ ② 연관된 객체 선택 Move objects to pivot | Move pivot to objects | ③ 회전축의 위치 지정 Orientation: ◎ Turntable **Rotisserie** ④ 축의 방향 설정 Starting direction: Counterclockwise ⑤ 시작 방향 설정 Rotisserie Angle:  $\vert$  0 deg 0-⑥ 시작 속도 지정  $3.00$ rpm đ Starting speed:  $\mathbf{0}$  $deg$   $\theta$ ⑦ 시작 위치 지정 Starting position: Oscillate between: 0 deg 0 ⑧ 재생 컨트롤 $\Omega$ deg 0 Close Playback Controls Help

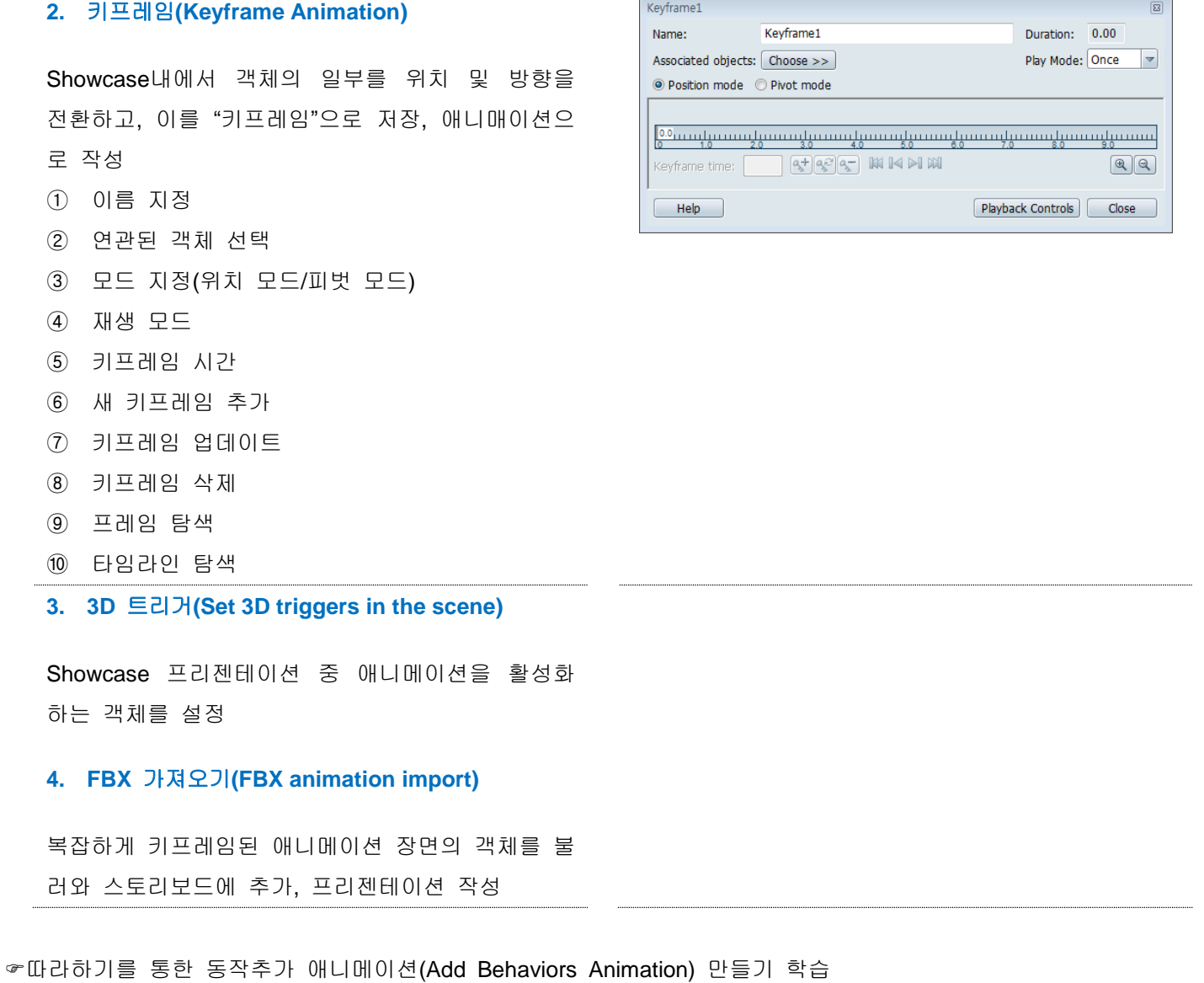

- 학습목표
- Showcase에서 제공하는 다양한 동작추가 애니메이션을 통해 효과적인 프리젠테이션을 진행할 수 있다..
- 샘플예제 00-0
- 턴 테이블(Turntable) 애니메이션 작성

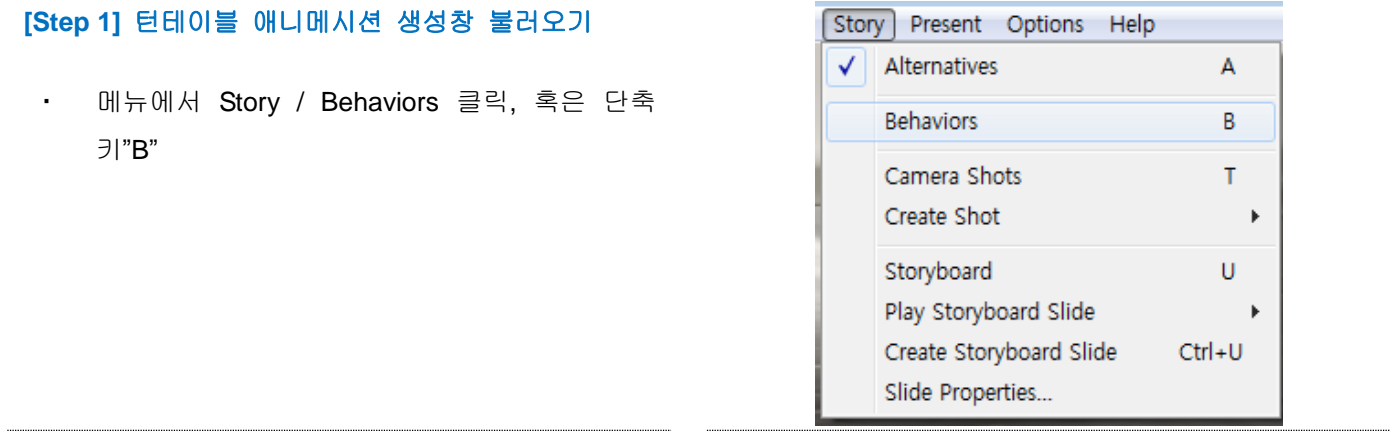

### **[Step 2]** 턴테이블 애니메시션 생성

- 생성된 Behaviors 창에서 Creat 클릭
- Turntable 클릭

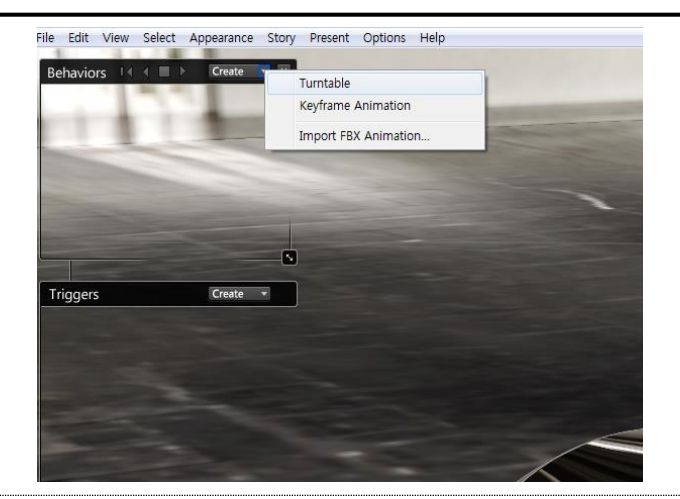

### **[Step 3]** 애니메시션 설정창 열기

① 구분을 위하여 생성된 동작 아이콘의 이름 변 경

### (name : Turntable-1)

② 특성창 클릭하여 환경설정

### **[Step 4]** 애니메시션 설정

- ① 모든 객체 선택하기(드래그 or Ctrl+a)
- ② Choose 클릭
- ③ Add Selection To
- ④ 턴페이블의 피봇 위는 0,0,0(X,Y,Z)
- ⑤ 회전축의 방향:Turntable
- ⑥ 회전방향 : 반시계방향(Counterclockwise)
- ⑦ 회전속도 : 5 rpm
- ⑧ 시작위치 : 0도(deg)

### **[Step 5]** 애니메시션 검토 및 **Play**

- ① 재생컨트로 클릭
- ② 패널키 조작을 통해 턴테이블 애니메이션 검토 및 확인

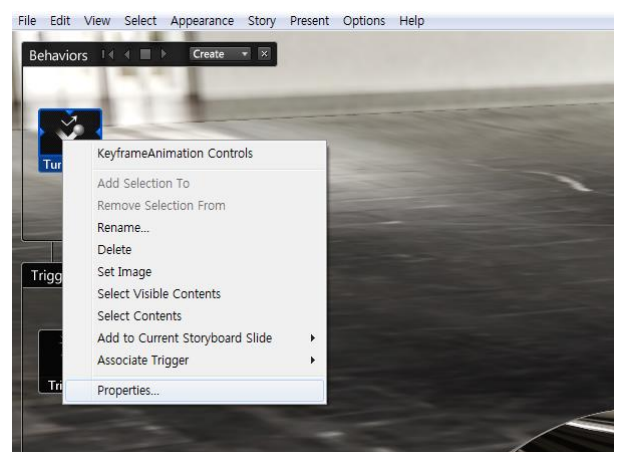

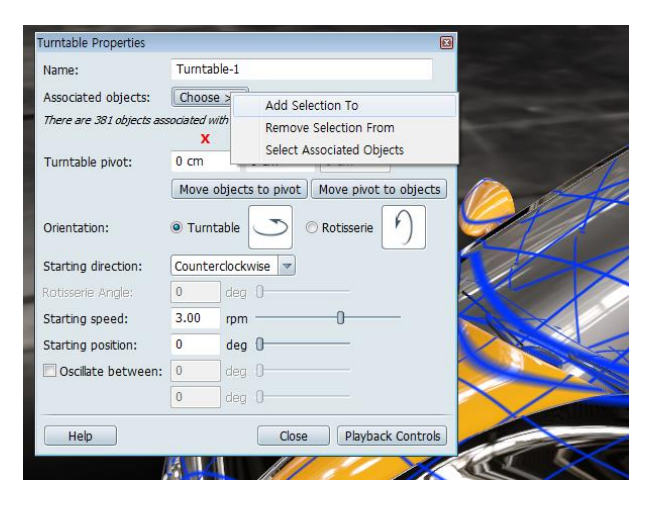

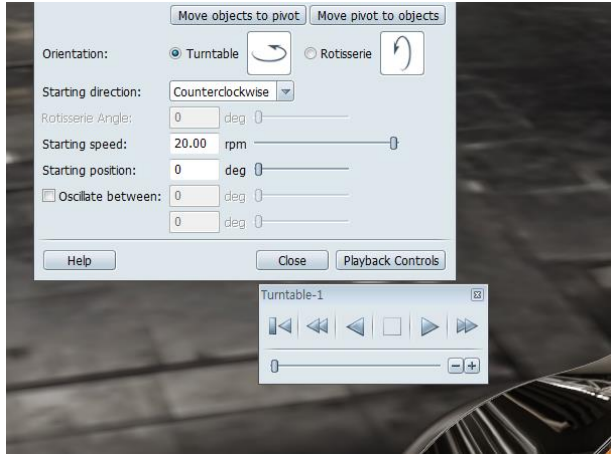

키프레임 애니메이션(Keyframe Animation) 작성

### **[Step 1]** 턴테이블 애니메시션 생성창 불러오기

• 메뉴에서 Story / Behaviors 클릭, 혹은 단축 키"B"

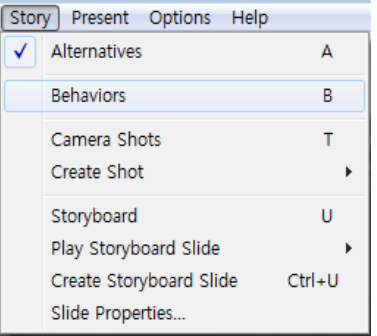

Turntable Keyframe Animation Import FBX Animation

File Edit View Select Appearance Story Present Options Help

Behaviors | 4 4 | | | Create

#### **[Step 2]** 키프레임 애니메시션 생성

- 생성된 Behaviors 창에서 Creat 클릭
- Keyframe Animation 클릭

### **[Step 3]** 애니메시션 설정창 열기

- ① 구분을 위하여 생성된 동작 아이콘의 이름 변경 (name : Keyframe-1)
- ② 특성창 클릭하여 환경설정

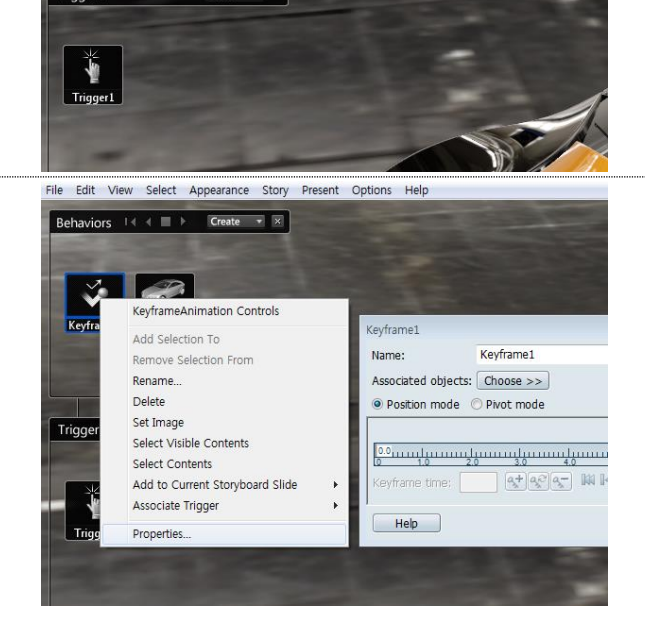

### **[Step 4]** 애니메시션 설정**-1**

- ① 애니메이션 적용할 객체 선택
- ② Associated objects/Add Selection to 클릭

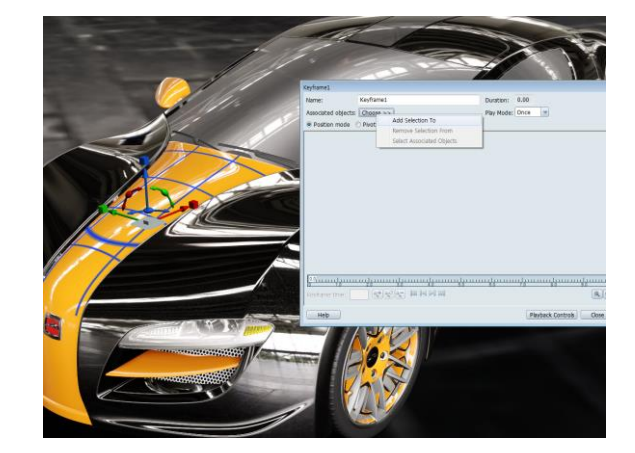

**[Step 5]** 애니메시션 설정**-2**

- ① 새 키프레임 추가 <mark>4<sup>+</sup> 클릭</mark> ② Keyframe time : 0 으로 변경 ③ 변환핸들(단축키:H)을 이용한 선택객체 수직 이 동 ④ 새 키프레임 추가 <mark>3</mark> 클릭 ⑤ Keyframe time : 5 으로 변경
- ⑥ Playback Controls클릭 후 검토

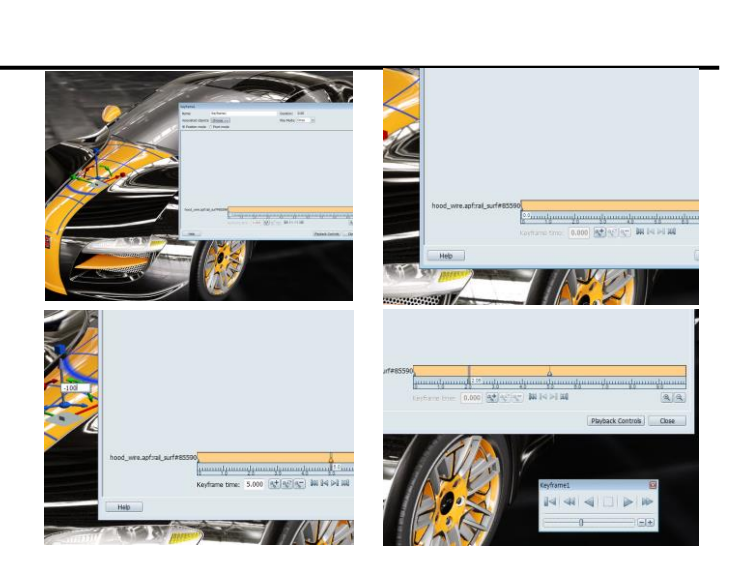

**□ 3D 트리거(Set 3D triggers in the scene)** 애니메이션 작성

### **[Step 1]** 키프레임 애니메시션 생성창 불러오기

메뉴에서 Story / Behaviors 클릭, 혹은 단축키"B"

### **[Step 2]** 키프레임 애니메시션 생성

- 생성된 Behaviors 창에서 Creat 클릭
- Turntable 클릭

### **[Step 3]** 애니메시션 설정창 열기

③ 구분을 위하여 생성된 동작 아이콘의 이름 변경 (name : Turntable-1) ④ 특성창 클릭하여 환경설정

#### **[Step 4]** 애니메시션 설정

- ③ 모든 객체 선택하기(드래그 or Ctrl+a)
- ④ Choose 클릭
- ⑤ Add Selection To
- ⑥ 턴페이블의 피봇 위는 0,0,0(X,Y,Z)
- ⑦ 회전축의 방향:Turntable
- ⑧ 회전방향 : 반시계방향(Counterclockwise)
- ⑨ 회전속도 : 5 rpm
- ⑩ 시작위치 : 0도(deg)

### **[Step 5]** 애니메시션 **Play**

- ⑦ 재생컨트로 클릭
- ⑧ 패널키 조작을 통해 턴테이블 애니메이션 검토 및
	- 확인

### <span id="page-33-0"></span>2. 7. 스토리보드 작성

스토리보드는 대체구성, 샷, 동작 애니메이션 등의 개별 요소들을 하나의 일관된 설명으로 결합, 프리젠테이션을 진행할 수 있도록 합니다. 효과적인 프리젠테이션을 위해서는 프리젠테이션 모드에서 개별구성의 배치 방법과 연 출법에 대해 알아 봅니다.

### <span id="page-33-1"></span>**2. 7. 1.** 스토리보드 설정하기

스토리 보드를 작성하기 위해서는 선결작업으로 여러 슬라이드(대체구성, 샷, 트리거, 동작애니메이션 등)가 준비 되어 있어야 합니다.

□ 스토리보드 생성 워크플로우

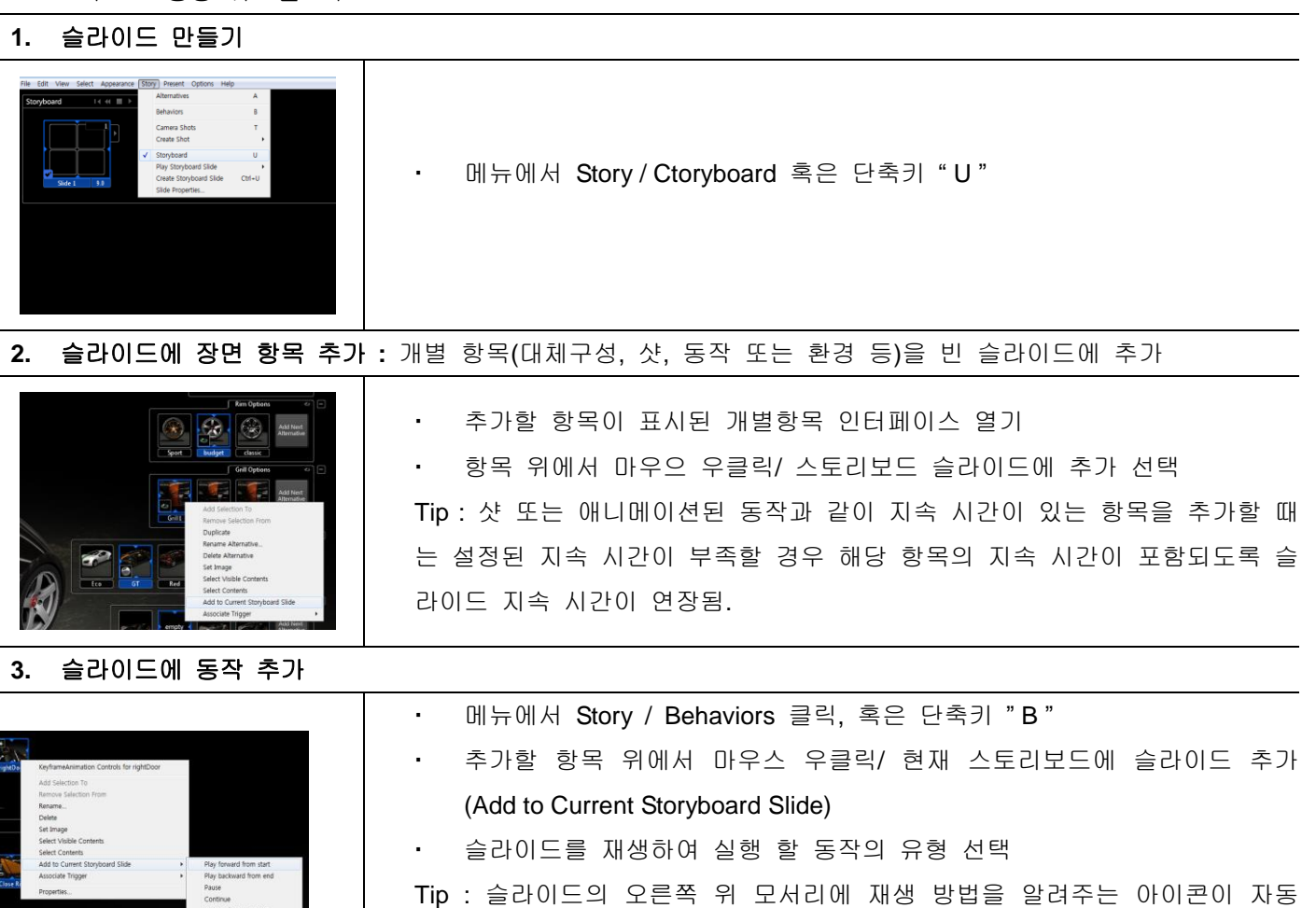

### **4.** 슬라이드 내에서 재생 동작 변경**(**슬라이드 내 포함댄 동작 애니메이션 편집**)**

으로 생성됨.

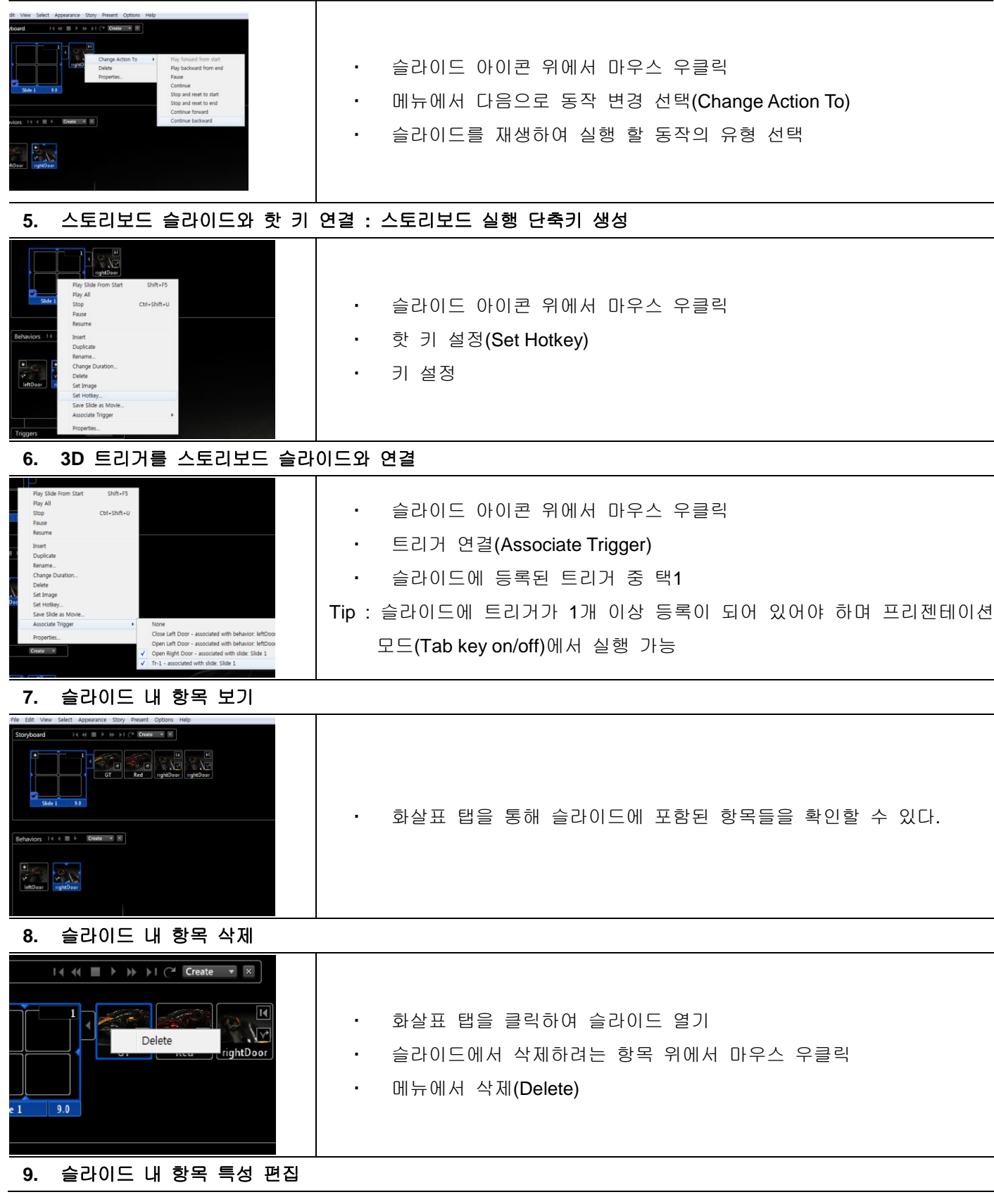

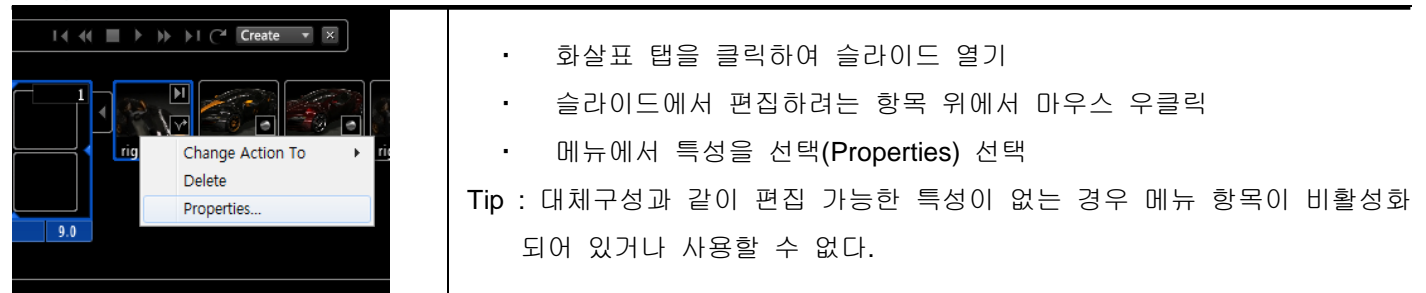

### **10.** 스토리보드 저장 **:** 스토리보드는 장면을 저장할 경우 자동으로 Update 된다.

따라하기를 통한 스토리보드(Storyboard) 만들기 학습

- 학습목표
- 개별 항목(대체구성, 샷, 동작 또는 환경 등)을 이용하여 스토리보드 및 프리젠테이션을 연출할 수 있다.
- 샘플예제 00-0
- 턴 테이블(Turntable) 애니메이션 작성

### **[Step 1]** 스토리보드 슬라이드 생성

• 메뉴에서 Story / Ctoryboard(단축키 U)

#### **[Step 2]** 슬라이드 스토리보드 추가

- ④ Lighting Environments & Background 를 클릭합니다.
- ⑤ 조명환경까지 설정된 배경 이미지 입니다 - Dry Lake Bed를 선택합니다.

### **[Step 3]** 슬라이드에 장면 항목 추가

- ⑥ Adjust Lighting 클릭
- ⑦ 광원이동을 기준으로 하기
- ⑧ 그림자이동을 기준으로 하기

#### **[Step 4]** 슬라이드에 동작 추가

- ⑥ Visual Style 클릭
- ⑦ Visual Style 라이브러리 목록
- ⑧ 사실적 Visual Style 목록

#### **[Step 5]** 슬라이드 내에서 동작 재생 변경

- ⑦ Lock 클릭
- ⑧ 장면(Shot) 작성 및 불러오기
- ⑨ 재질 라이브러리 불러오기

**[Step 6]** 스토리보드 슬라이드와 핫 키 연결

- ⑦ Publish 클릭
- ⑧ 2D Image로 저장
- ⑨ 3D 애니메이션으로 저장
- ⑩ You Tube Upload
- ⑪ Web Upload
- ⑫ Showcase 파일로 저장(save)

**[Step 7]** 스토리보드 슬라이드와 핫 키 연결

⑬ Publish 클릭

**[Step 8]** 스토리보드 슬라이드와 핫 키 연결

⑭ Publish 클릭

**[Step 9]** 스토리보드 슬라이드와 핫 키 연결

⑮ Publish 클릭

### <span id="page-36-0"></span>2. 8. 장면 게시하기

이미지 게시 기능을 사용하여 현재 뷰 및 렌더링 모드(하드웨워 렌더링 / 레이트레이싱) 에서 작성된 이미지를 저장하기 위한 옵션과, 렌더링 모드에 따른 차별성에 대하여 알아봅니다. 그리고 작성된 다양한 방식의 애니메 이션과 프리젠테이션에서 동영상을 추출하고 웹을 통해 공유하는 방법에 대하여 알아봅니다.

### <span id="page-36-1"></span>**2. 8. 1.** 뷰 이미지 게시

이미지를 저장하기 전에 현재 화면표시가 사용자에 맞는 렌더링 모드 및 품질 과 효과를 표시하고 있는 확인한 수 작업을 수행 합니다.

### 뷰 이미지 게시 워크플로우

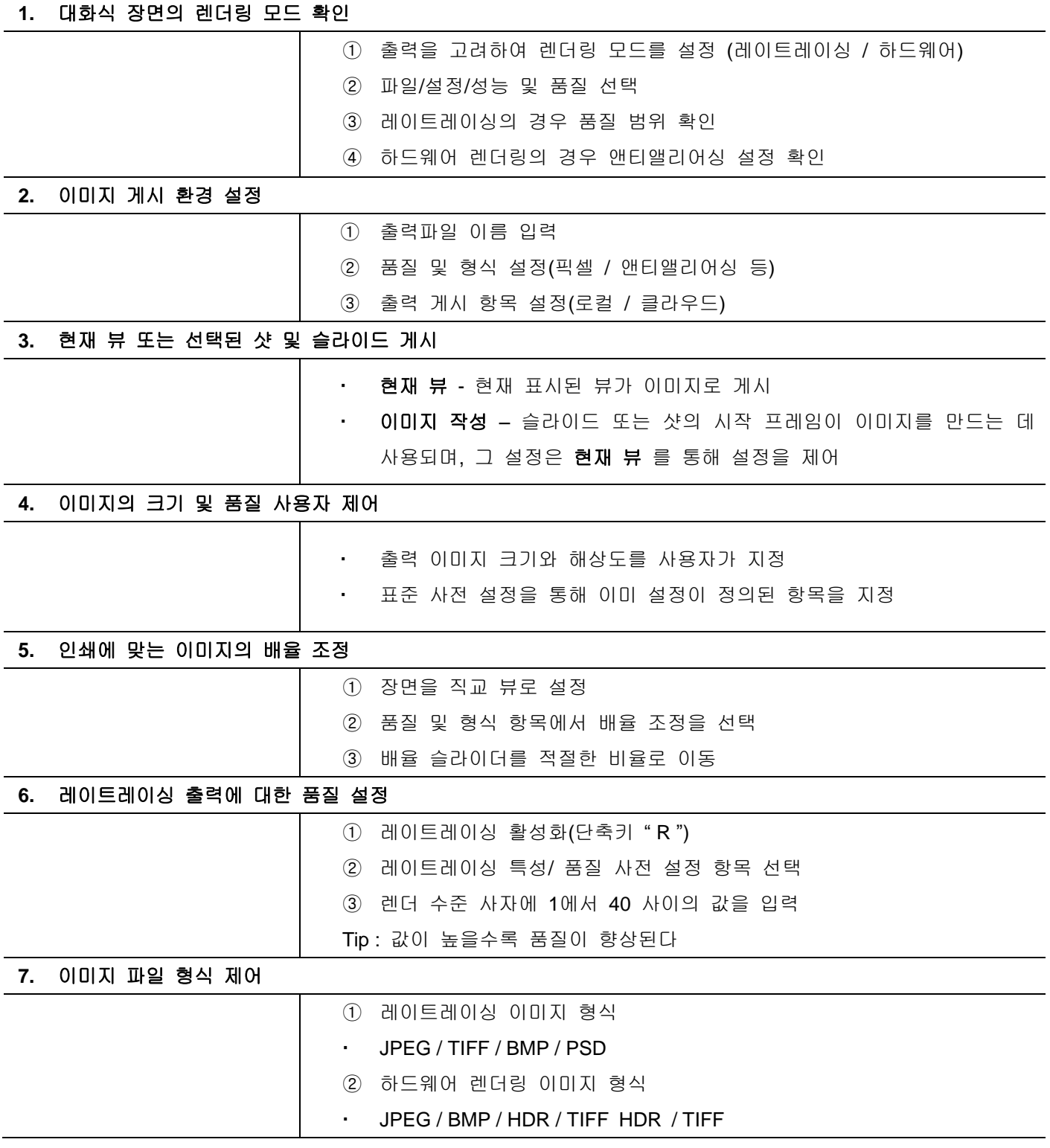

<span id="page-38-0"></span>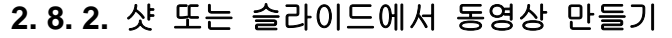

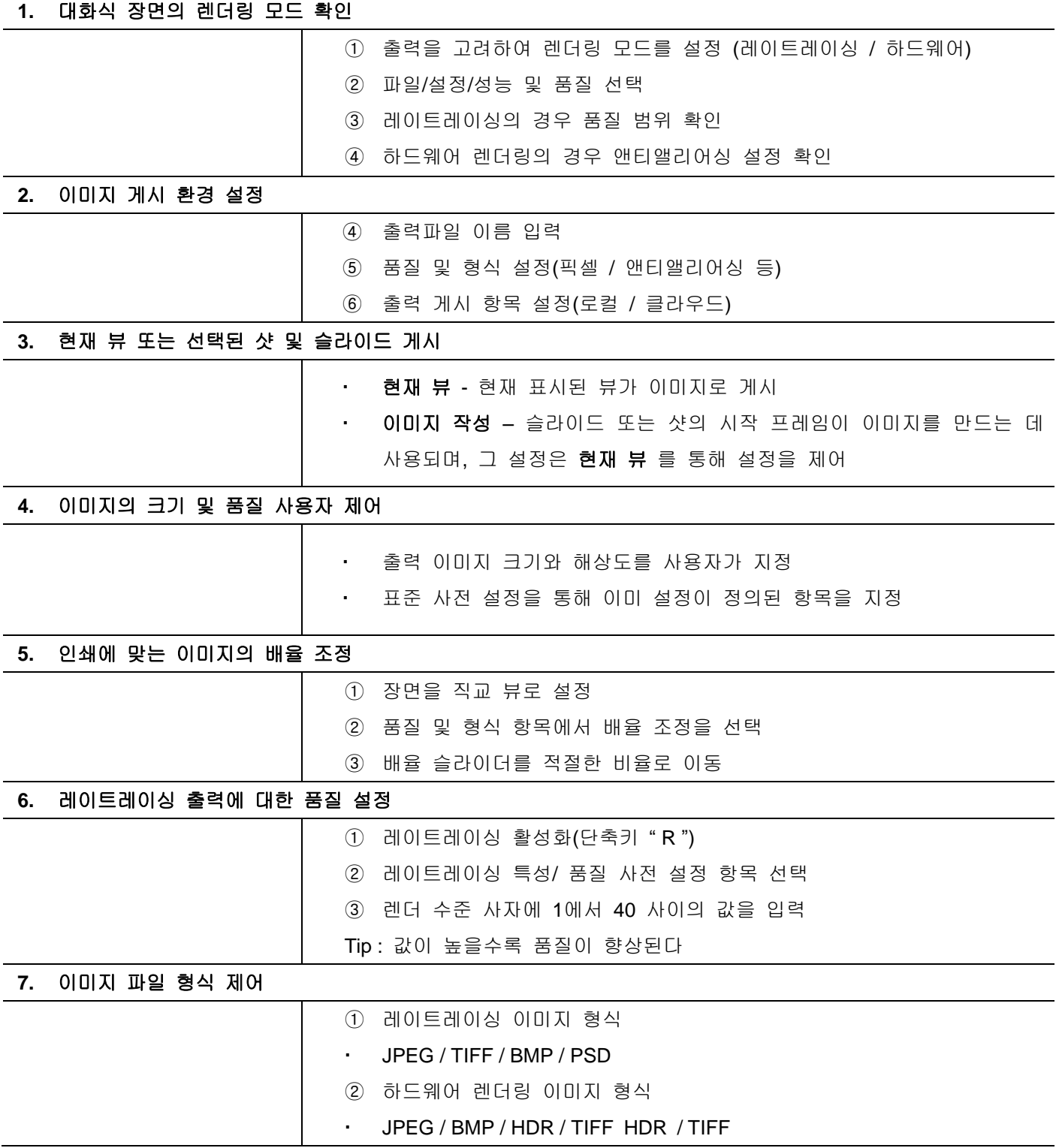

<span id="page-39-1"></span><span id="page-39-0"></span>이 섹션 에서는 Showcase에서 객체 조작 및 그룹화 방법과, 편집을 위한 변환 핸들 및 피벗에 대하여 설명한다.

### 3.1. 객체 선택

객체를 선택할 때 프리젠테이션 모드가 아닌, 반드시 편집 모드여야 하며, TAB 키를 이용하여 모드를 전활 할 수 있다.

#### **1.** 객체 개별 선택

 객체를 선책 하려면 마우스 왼쪽 버튼으로 클릭 한다. 객체의 선택을 추가 하려면 Shift 키를 누른 채 클릭 한다.

### **2.** 모든 표시 객체 선택

• 선택/표시 항목 모두 선택(Ctrl + K) Tip : 모든 표시 객체가 선택되지만 숨겨진 객체 또는 숨겨진 대체구성은 선택되지 않는다.

### **3.** 장면**(**숨겨진 객체 및 대체구성 포함**)**에소 모든 객체 선택

선택/모두 선택(Ctrl + A)

Tip : 숨겨진 항목 또는 숨겨진 대체구성이 선책 항목에 포함되었다는 공교 메시지가 표시될 수 있다.

#### **4.** 객체 선택 취소

• 모든 객체를 선택 취소(Ctrl + Shift + A) 숨겨진 객체를 선택 취소(Ctrl + Shift + K)

#### **5.** 숨겨진 객체 및 표시 객체의 선택 전환

선택/숨김과 표시 전환을 선택

Tip : 특정 객체가 선택되지 않았거나, 해당 객체 외에 아무 것도 선택되지 않았는지 확인하가 위해 주로 사용 된다.

#### **6.** 객체의 상위**(**계층 구조**)** 선택

① 객체 위에서 마우그 우클릭 ② 생성된 메뉴에서 원하는 그룹의 메뉴 선택 Tip : 선택할 수 있는 그룹으로는 동일한 재질 / 객체 자체/상위 객체 / 객체가 포함된 오거나이저의 폴더 / 객체 뒤의 오브첵트 / 특정 재질에 할당된 객체 등이 있다.

#### **7.** 특정 대체구성에서 객체 선택

• 대체구성의 마우스 오른쪽 버튼 메뉴에서 선택

라인업의 마우스 오른쪽 버튼 메뉴에서 전체 라인업 선택

Tip : 대체구성이 없는 객체를 선택한 경우 경고 메시지가 표시 된다.

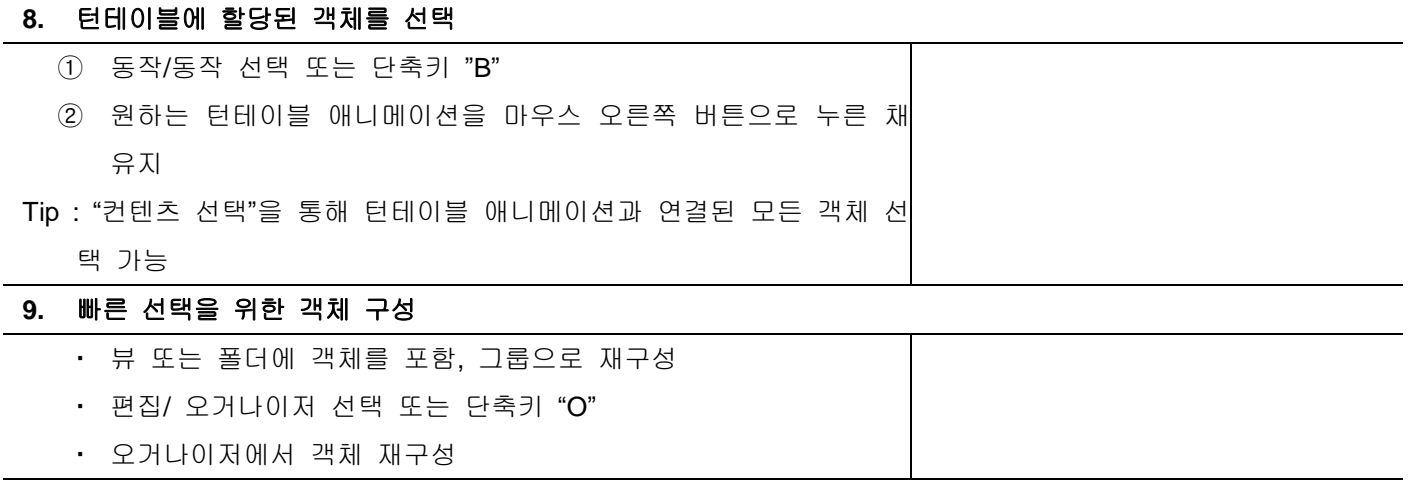

### **10.** 선택 스타일 변경

- 옵션/선택 화면표시 스타일 선택
- 활성화된 객체의 애니메이션 그리드 재설정

## <span id="page-40-0"></span>3.2. 객체 변환 및 피벗 선택

객체를 선택할 때 프리젠테이션 모드가 아니어야 하며, 프리젠테이션 모드와 편집 모드 간에 전환은 TAB 키를 이용 한다.

### <span id="page-40-1"></span>**3. 2. 1.** 객체 변환

변환 핸들을 사용하여 객체를 변환하며, 이를 표시하려면 객체를 선택한 후 " H " 키를 이용

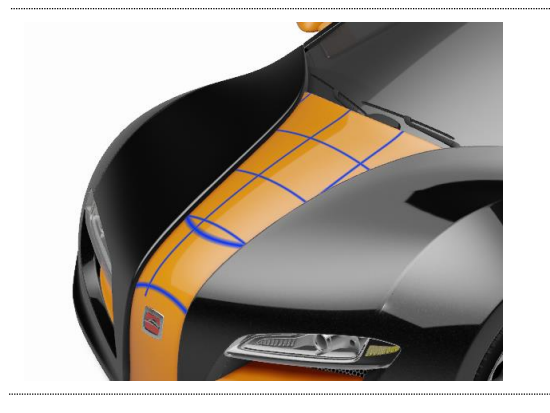

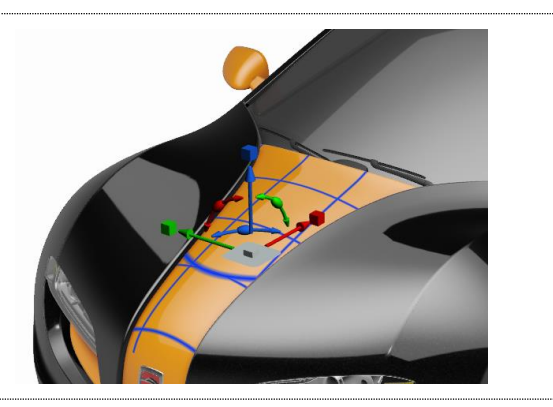

핸들이 화면을 벗어난 경우 Ctrl+F 키를 이용하여 객체 및 핸들을 화면에 맞게 조정한다.

선택 항목의 피벗점을 기준으로 변환, 배율 조정 또는 회전이 이루어 지며, 기본적으로 피벗은 변환 핸들이 표시 되는 객체 공간의 중심에 있다.

### □ 피벗점 이동 및 변환 워크플로우

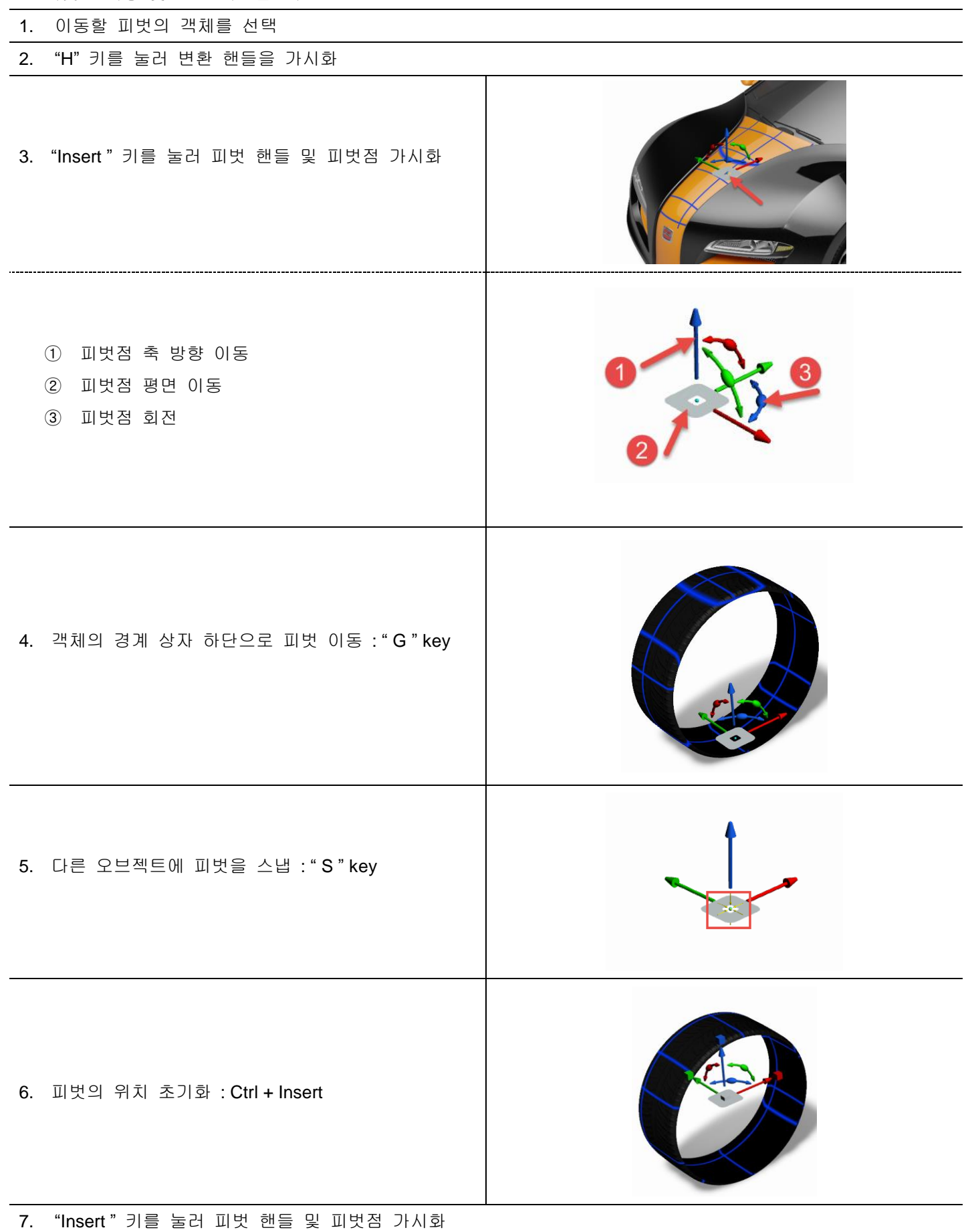

## <span id="page-42-0"></span>3.3. 오거나이저

가져온 모델에 대하여 계층구조와 모든 객체의 상태, 상태에 따른 객체 그룹, 객체의 자체 정렬 구성 등을 확인 및 편집할 수 있다.

## <span id="page-42-1"></span>**3. 3. 1.** 오거나이저 개요

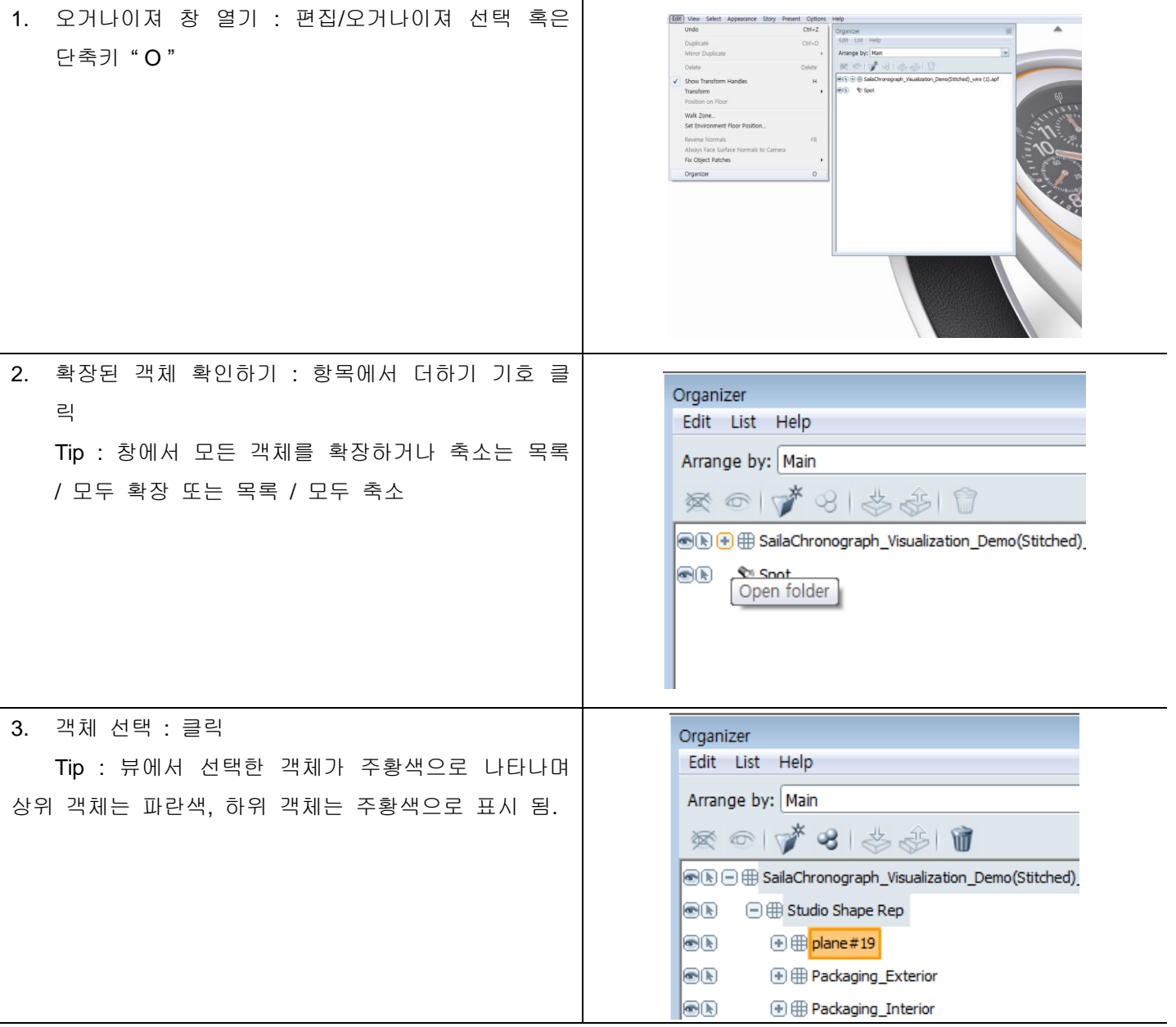

<span id="page-43-0"></span>**3. 3. 2** 객체목록 상태 보기

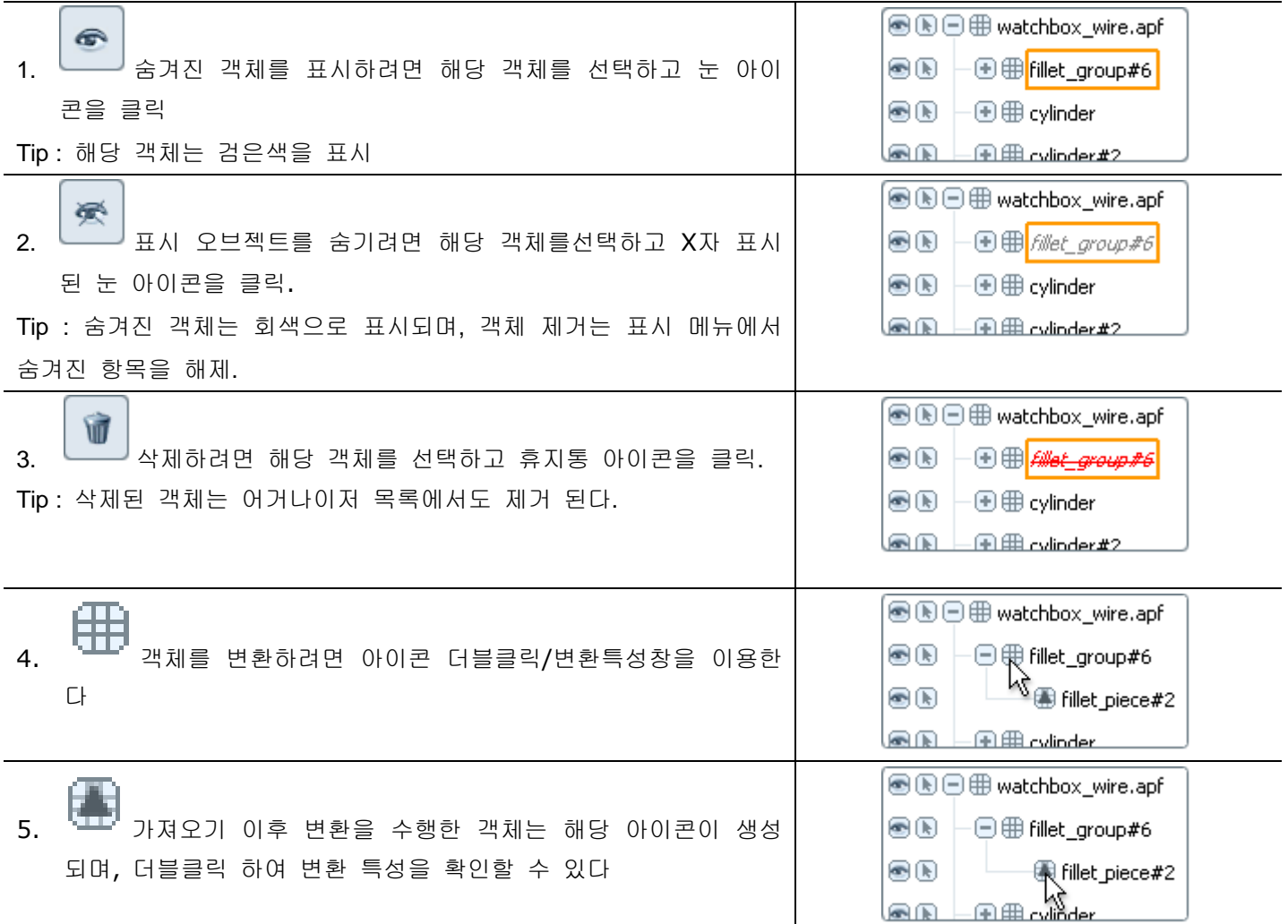

### 3. 3. 3. 객체목록 재구성

별도의 폴더에 객체 그룹을 배치하면 반복해서 선택하거나, 함께 이동 및 재질을 적용하기 쉽고, 턴테이블 애니 메이션 작성시 효율적으로 작업할 수 있다. 또한 정렬을 추가하여 다른 뷰를 설정할 수 있다.

### 객체목록 재구성 워크플로우

- 1. 시작전 준비작업
- 오거나이저에서 계층 구조를 다시 정렬하기 전에 장면을 백업하는 것이 좋다
- 오거나이저에서 객체를 다시 정렬하기 전에 모든 턴테이블을 재설정 한다.

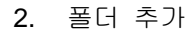

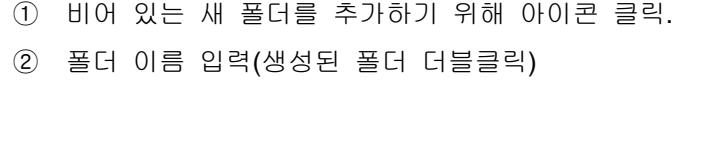

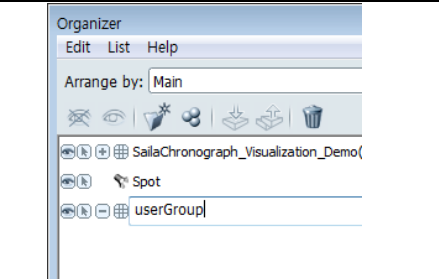

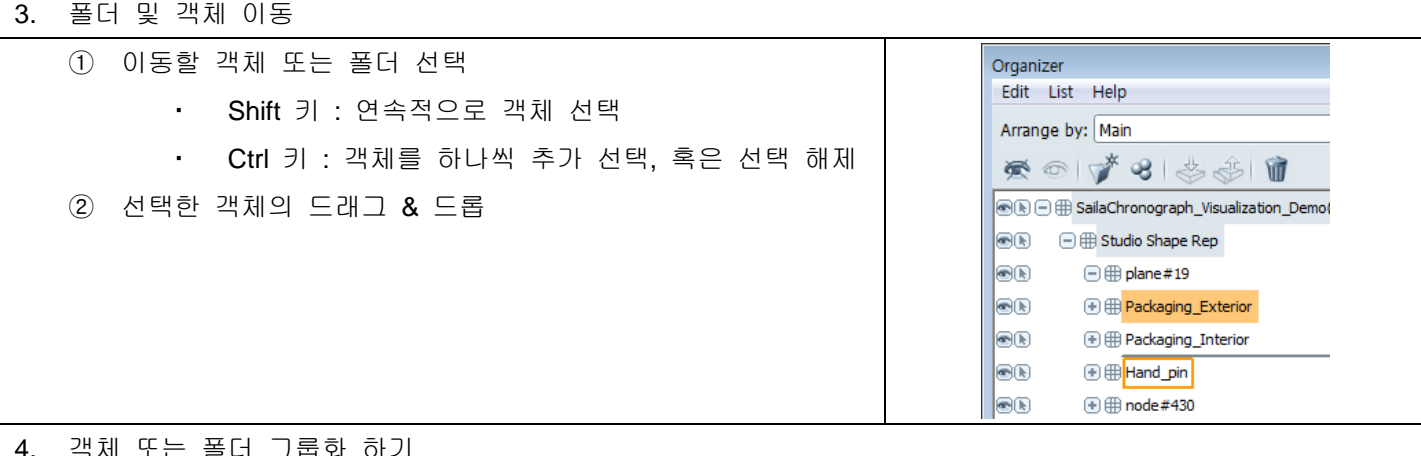

#### 4. 객체 또는 폴더 그룹화 하기

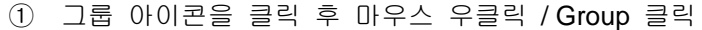

② 생성된 User Group의 폴더명 수정

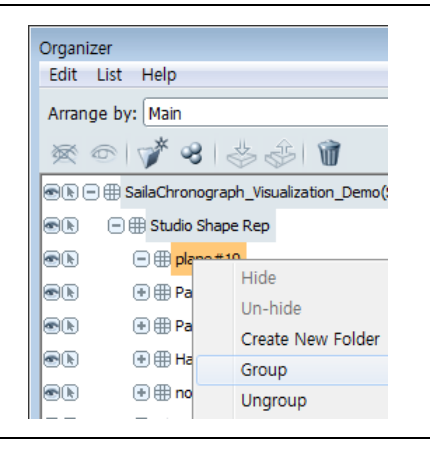

### 5. 폴더 제거하기

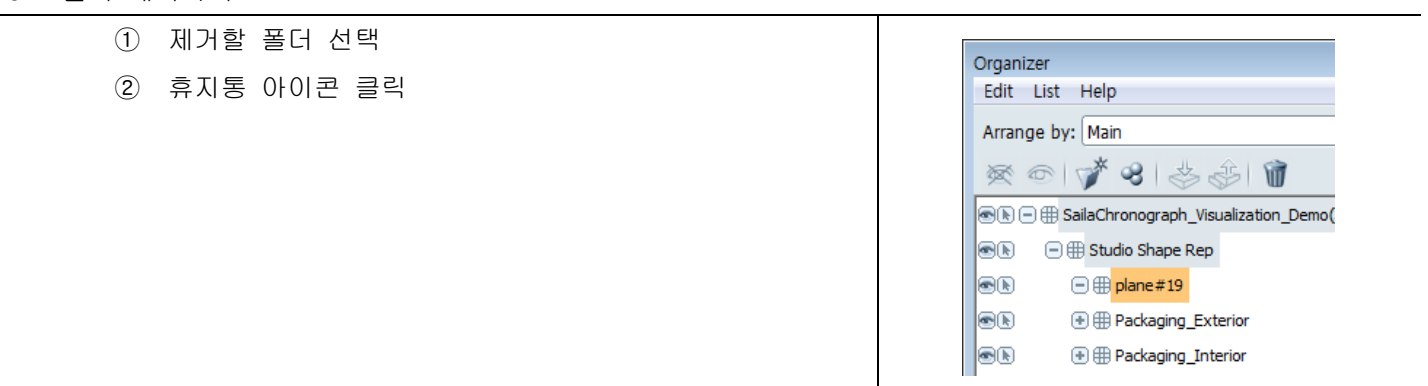

### <span id="page-45-0"></span>**3. 3. 4** 정렬 만들기

기본 뷰를 사용하여 한 개의 객체 정렬을 만들 수 있으나, 디자인 변형을 탐색하거나 다른 유형의 형상을 추적하 기 위해 추가 정렬을 만들 수 있다.

### 정렬 만들기 워크플로우

### **[Step 1]** 새 정렬 만들기

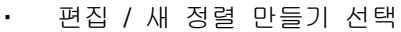

새 정렬의 이름 입력

• 만들기 클릭

Tip : 새 정렬은 시작한 뷰와 동일하게 보이지만 폴 더를 추가하고 객체를 이동하기 위한 시작 기준으로 사용할 수 있다

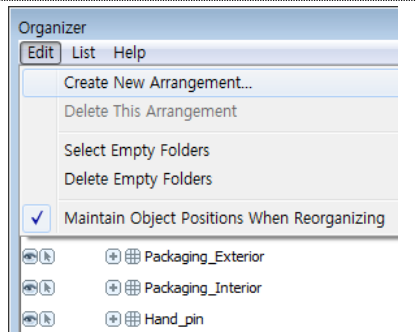

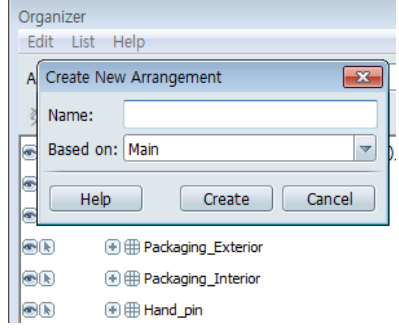

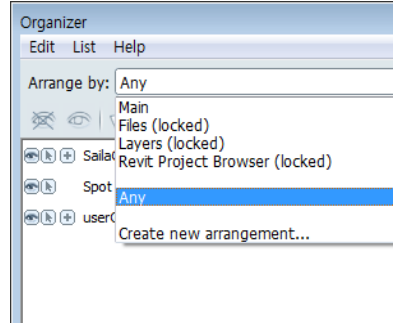

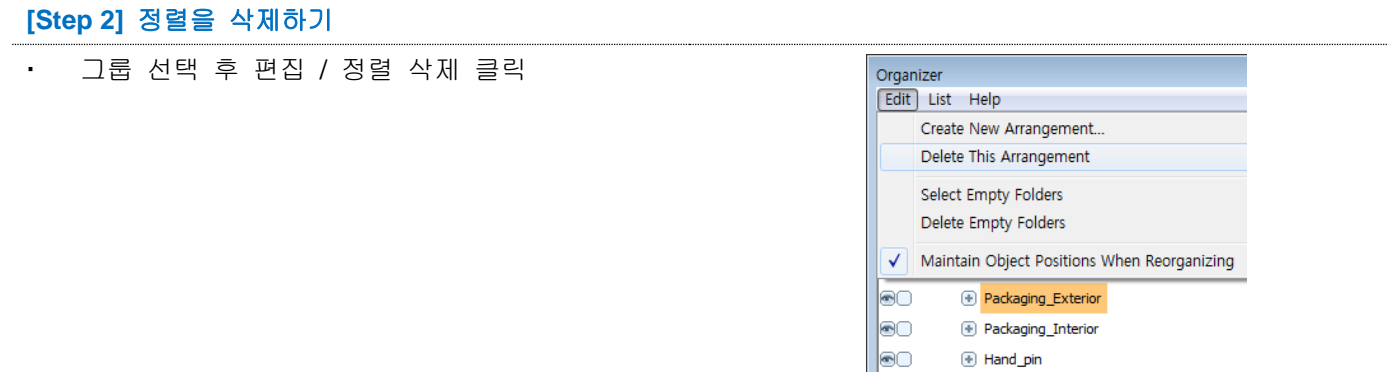